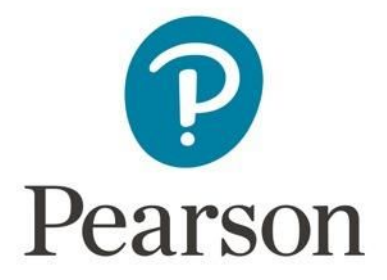

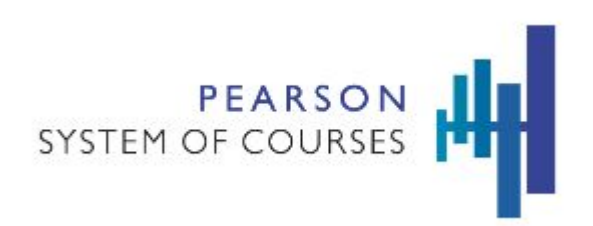

# Pearson System of Courses

# Deploy with Mobile Device Management AirWatch for iOS

Copyright © 2017 Pearson, Inc. or its affiliates. All rights reserved.

# Table of Contents

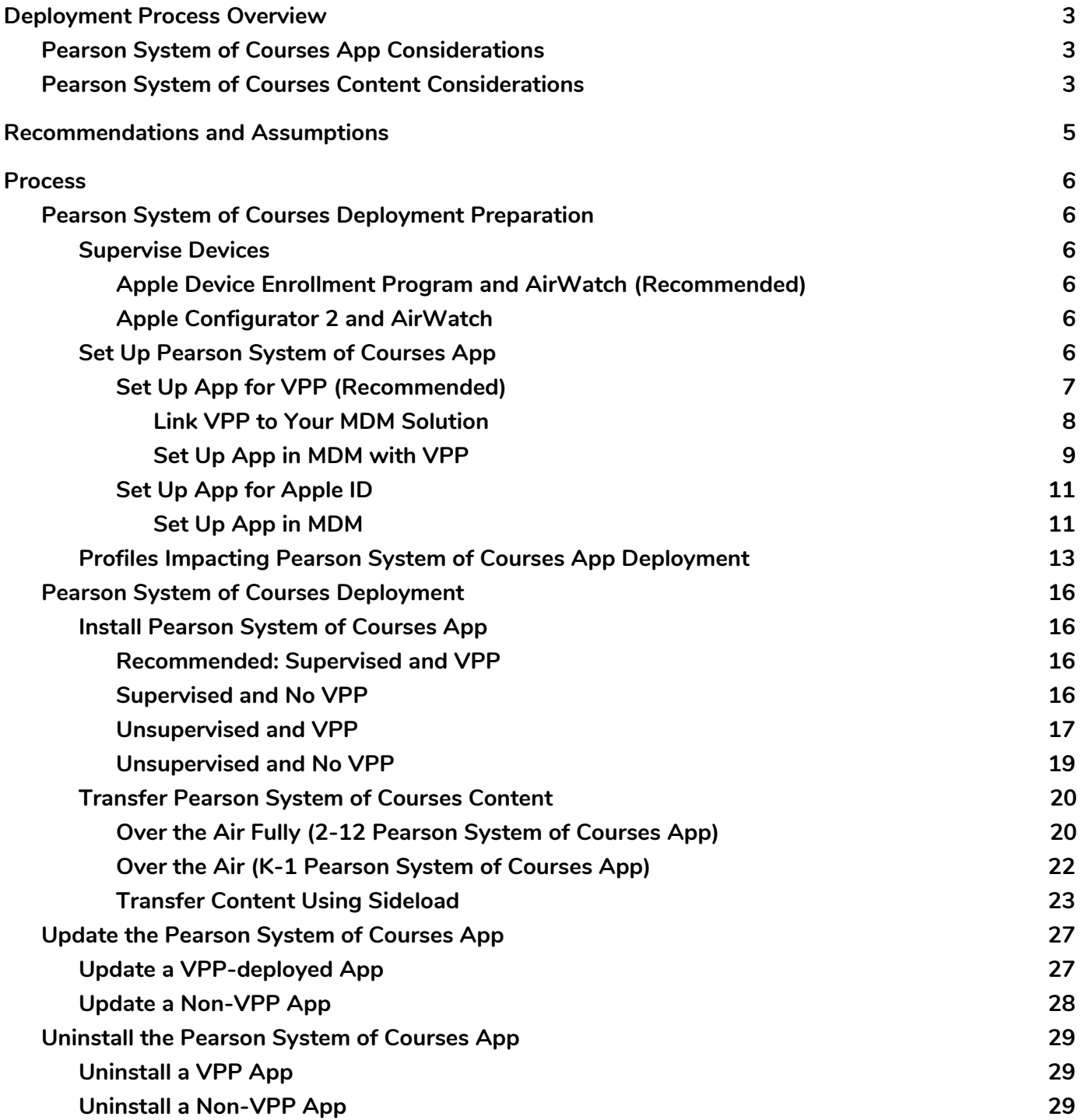

# <span id="page-2-1"></span>Deployment Process Overview

AirWatch is a Mobile Device Management tool that allows for administration and management of large numbers of iOS devices, such as iPads. The software helps IT admins maintain, update, and ensure their fleet of Apple devices are running at optimal performance, from automated software updates, to security, to inventory.

In order to leverage AirWatch to deploy the Pearson System of Courses app, there are two important considerations: how to deploy the Pearson System of Courses app and how to deploy the Pearson System of Courses content.

## <span id="page-2-0"></span>Pearson System of Courses App Considerations

In order to streamline the deployment of the Pearson System of Courses app, there are two key enablers: Supervising your devices, and enrolling in the Volume Purchase Program (VPP). Supervising an iPad gives you greater control over the device, allows you to better manage large numbers of iPads simultaneously, and prevents the user from removing any settings you apply or apps you deploy to the user devices. Enrolling in VPP allows you to distribute apps in volume without using an Apple ID.

The recommendation is to leverage both VPP and Supervision to enable a zero touch deployment of the Pearson System of Courses app as detailed in Table 1 below:

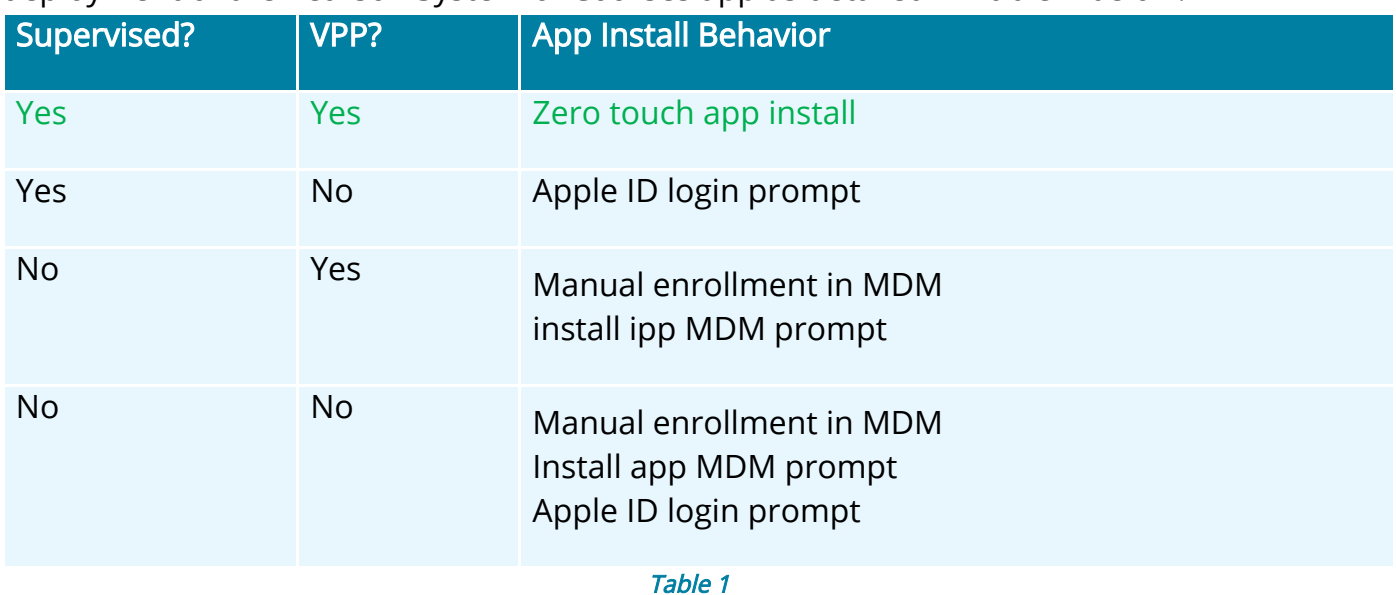

<span id="page-2-2"></span>Pearson System of Courses Content Considerations

The Pearson System of Courses content can be deployed over the air (refer to Figure 1) or by sideloading (refer to Figure 2). The recommendation is to use over the air because it is a more scalable process and requires less active time during deployment.

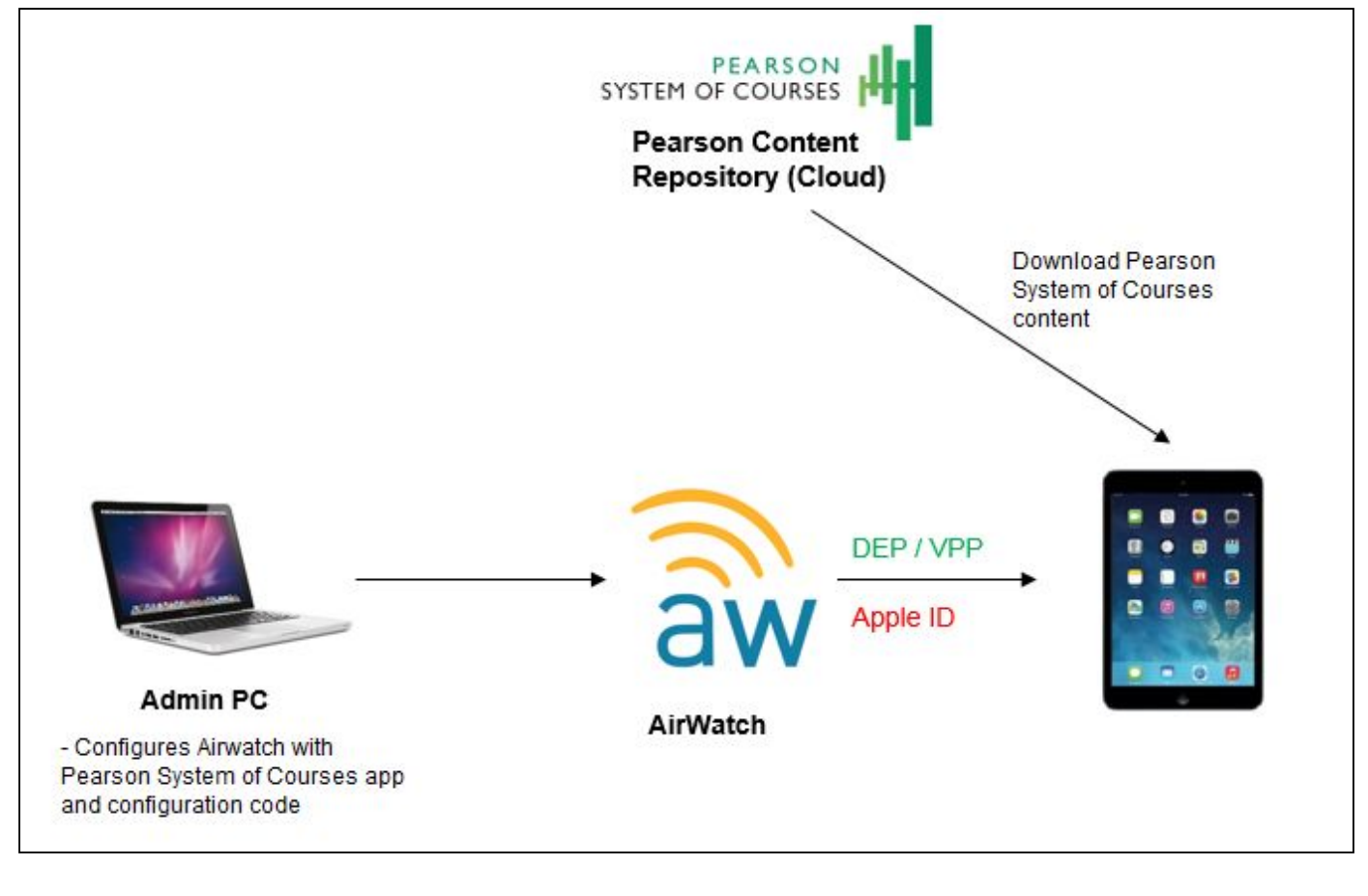

#### Figure 1

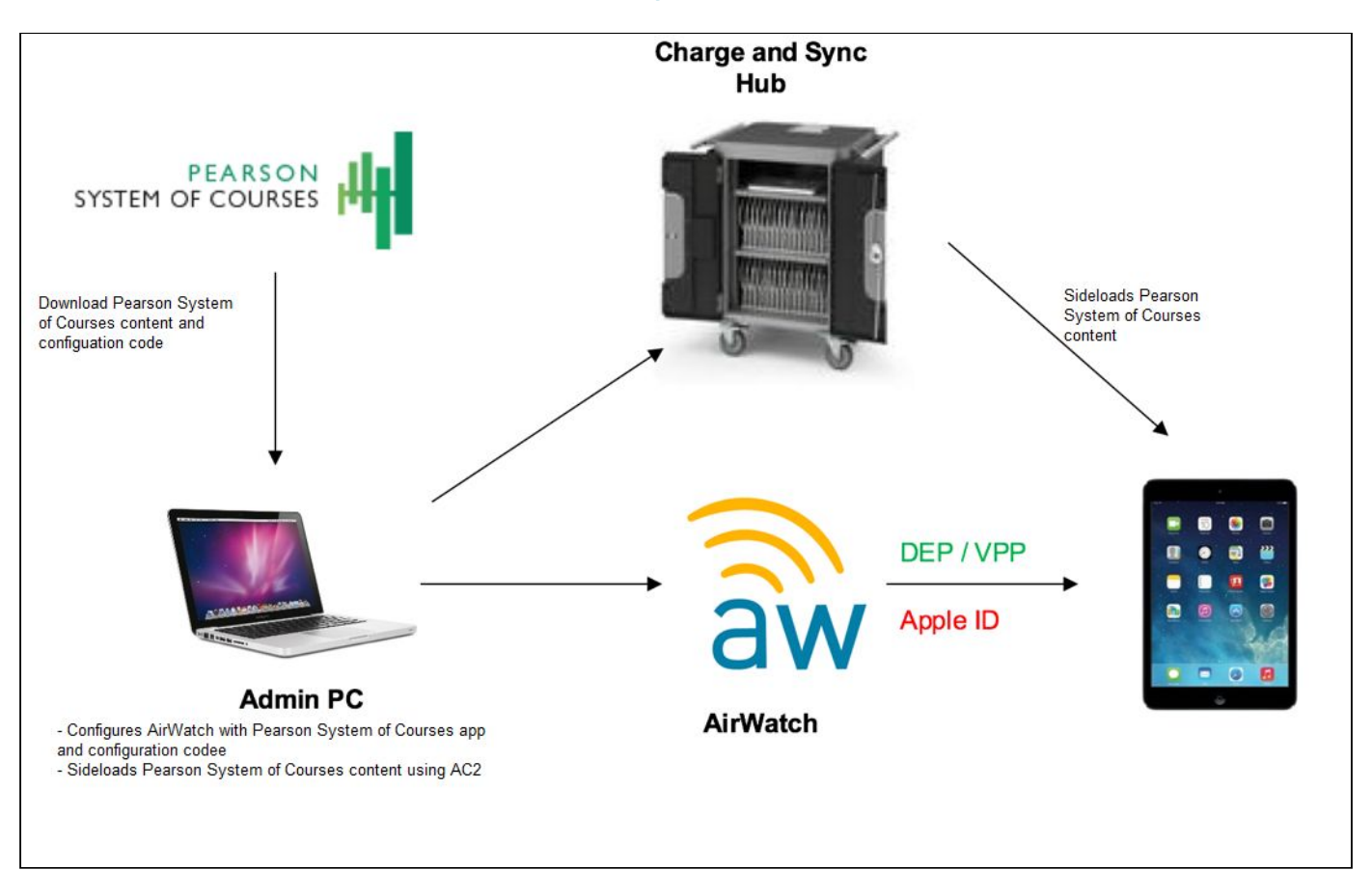

# <span id="page-4-0"></span>Recommendations and Assumptions

To enable this process, the following recommendations should be met:

- Strong network connectivity recommended for enabling Over the Air deployment of Pearson System of Courses content
- Apple Volume Purchase Program Account with all user Apple IDs enrolled (Recommended)

or access to all user Apple IDs (Not recommended)

● iPads are supervised via Device Enrollment Program or Apple Configurator 2

This process was created with the following assumptions:

- AirWatch v 8.3.6.0 or higher
- iOS 10.x or higher
- OSX El Capitan (required to run Apple Configurator 2 for side loading)

## <span id="page-5-1"></span>Process

## <span id="page-5-5"></span><span id="page-5-0"></span>Pearson System of Courses Deployment Preparation

## Supervise Devices

Supervising a device enables the deployment of the Pearson System of Courses App without administrator interaction.

There are two ways to supervise a device: through Apple's Device Enrollment Program (DEP) or through Apple Configurator 2 (AC2). The DEP route is recommended because this requires less setup time.

## <span id="page-5-3"></span>Apple Device Enrollment Program and AirWatch (Recommended)

Apple DEP automatically enrolls district owned iPads into your AirWatch instance out of the box. By leveraging DEP, iPads are supervised and the Mobile Device Management configuration cannot be removed. Configure Apple DEP with AirWatch by searching for VMware AirWatch Guide for the Apple Device Enrollment (DEP) Program on myAirWatch.

## <span id="page-5-2"></span>Apple Configurator 2 and AirWatch

Apple Configurator 2 is a utility which allows you to mass configure iPads over USB. To enable supervision, iPads must be factory reset. Configure AirWatch and Apple Configurator 2 by searching for VMware AirWatch Integration with Apple Configurator 2 Guide on myAirWatch.

## <span id="page-5-4"></span>Set Up Pearson System of Courses App

The Pearson System of Courses app is available in the public Apple App Store.

To seamlessly deploy the app, follow the [Set Up App for VPP \(Recommended\)](#page-6-0) instructions below.

Note: You must have a VPP account to use this method.

Or, to deploy the app without VPP, you must login to every device with an Apple ID to download the Pearson System of Courses App. Follow the App Setup for Apple ID instructions below.

## <span id="page-6-0"></span>Set Up App for VPP (Recommended)

Visit the Apple Volume Purchase Program to purchase the number of licenses you need for mass deployment.

- 1. Navigate to [https://vpp.itunes.apple.com/.](https://vpp.itunes.apple.com/)
- 2. Login using your Apple Deployment Program Account. Refer to Figure 3.

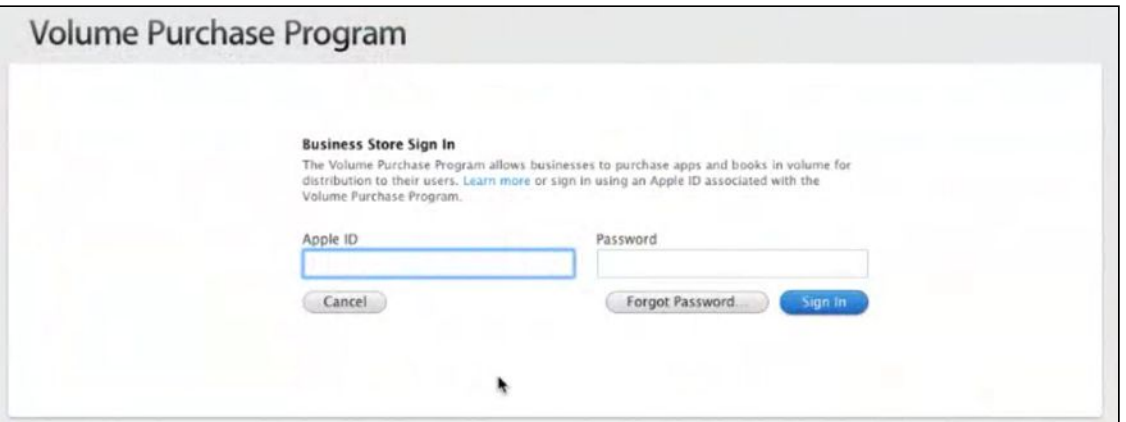

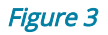

#### 3. Search for 'Pearson System of Courses'. Refer to Figure 4.

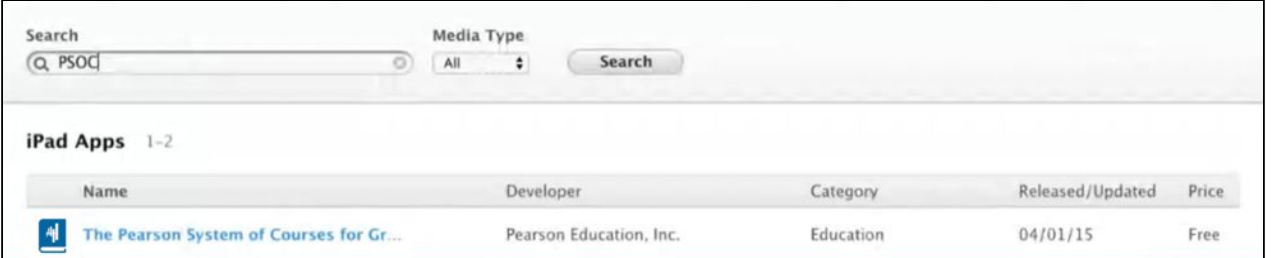

#### Figure 4

- 4. Click Pearson System of Courses.
- 5. Enter a Quantity.
- 6. Click Review Order. Refer to Figure 5.

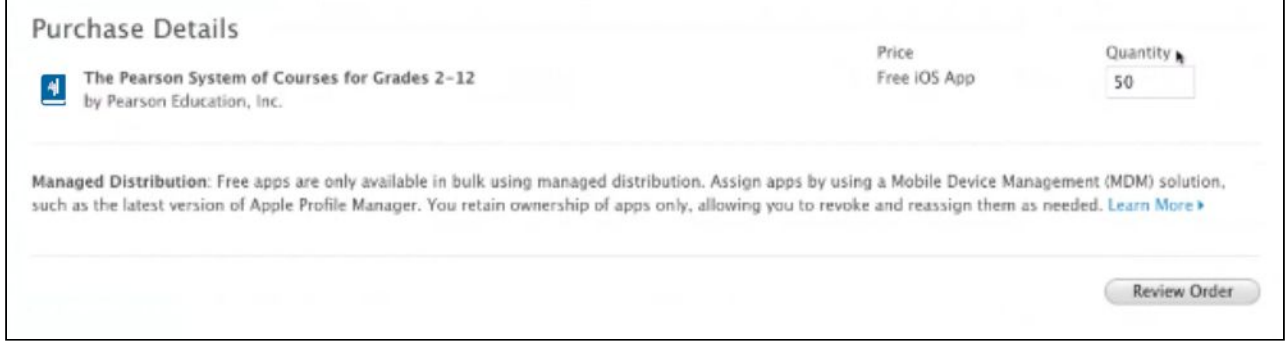

#### Figure 5

### 1. Make sure Distribution Type is set to Managed Distribution on the Purchase

#### Details screen.

#### 7. Click Place Order. Refer to Figure 6.

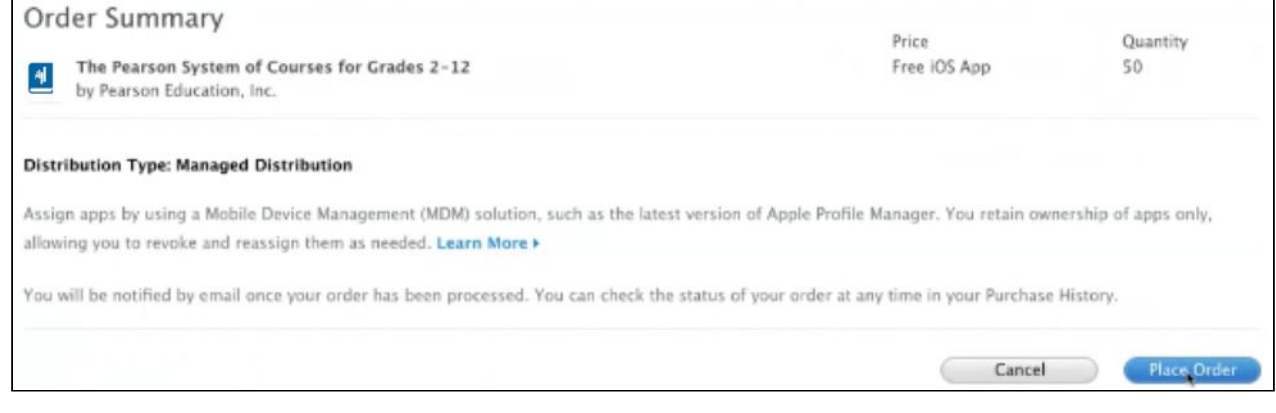

#### Figure 6

## <span id="page-7-0"></span>Link VPP to Your MDM Solution

- 1. Navigate to [https://vpp.itunes.apple.com/.](https://vpp.itunes.apple.com/)
- 2. Login using your Apple Deployment Program Account.
- 3. Click Account Summary. Refer to Figure 7.

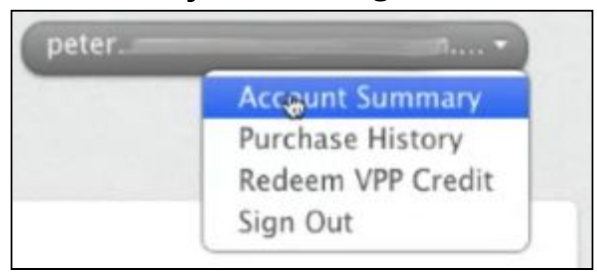

#### Figure 7

4. Click Download Token. Refer to Figure 8.

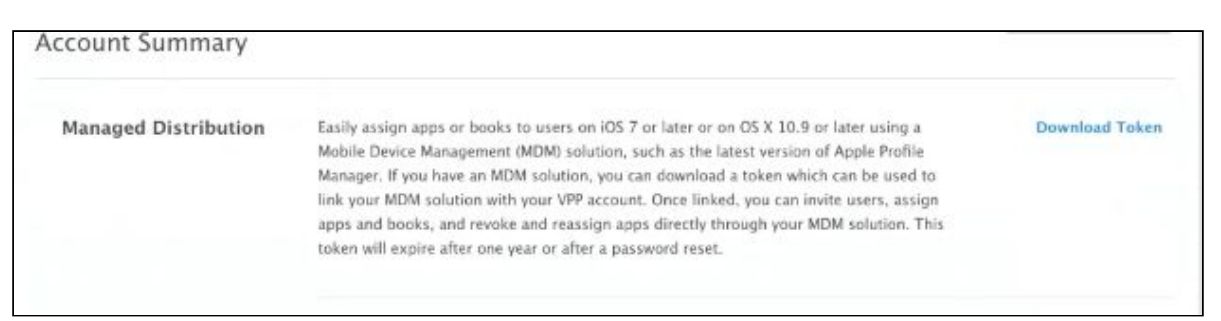

- 5. Navigate to and log into your AirWatch Console.
- 6. Click Groups & Settings.
- 7. Click All Settings.
- 8. Under Apps, click Catalog.
- 9. Click VPP Managed Distribution.
- 10. Upload VPP Token, browse for and upload the .vpptoken file downloaded from Apple in a previous step.

### <span id="page-8-0"></span>Set Up App in MDM with VPP

- 1. Navigate and login to AirWatch Console.
- 2. Click Apps & Books on the left panel.
- 3. Click the Purchased tab.
- 4. Click Sync Assets. Refer to Figure 9.

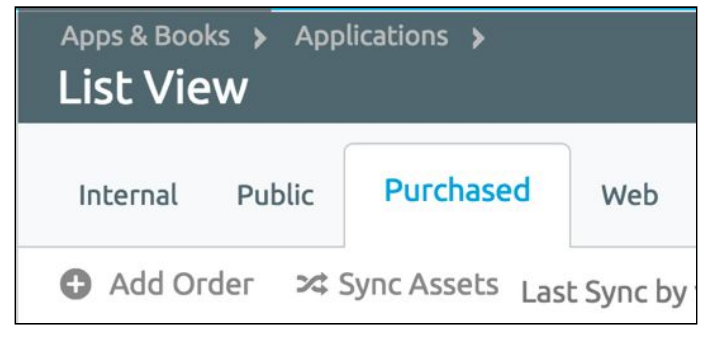

#### Figure 9

- 5. It will take a few minutes for your VPP purchased apps to populate.
- 6. Click Edit Assignment next to the Pearson System of Courses App. Refer to Figure 10.

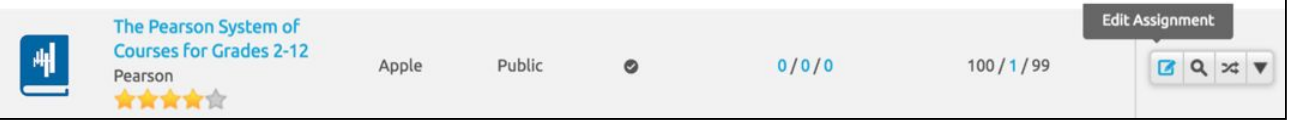

#### Figure 10

7. Click Device Based Assignment in order to deploy without an Apple ID. Refer to Figure 11.

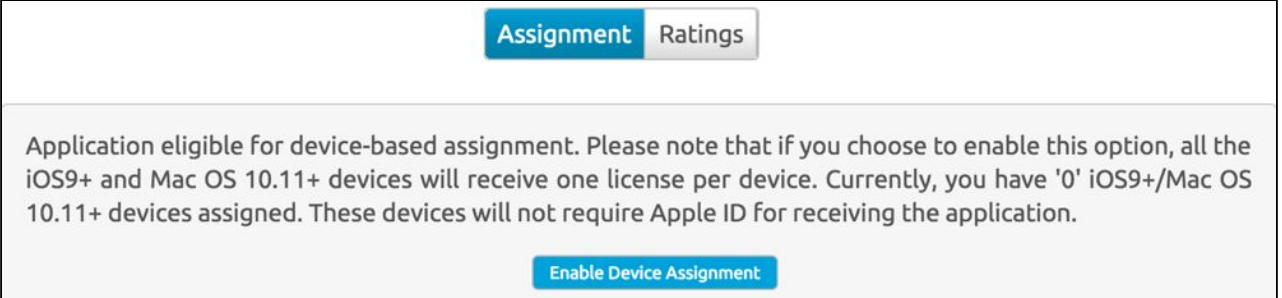

Figure 11

8. Hover over Add Assignment By and click License Codes by Smart Group. Refer to Figure 12.

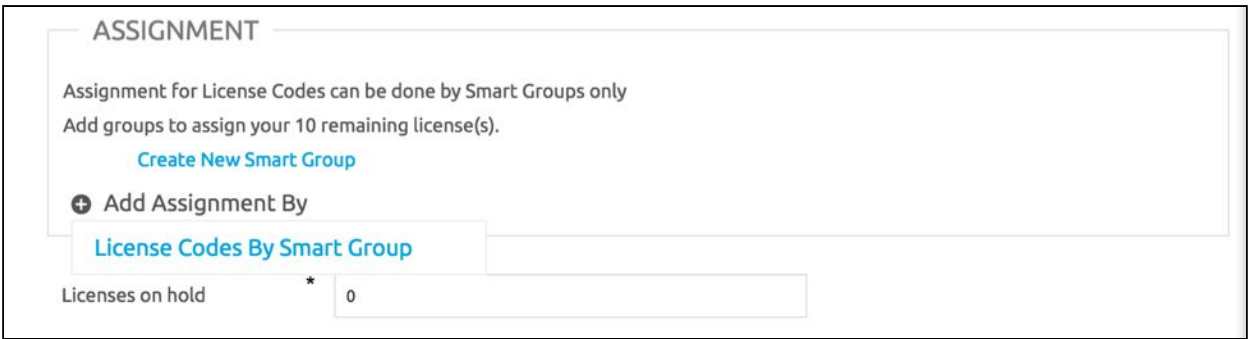

#### Figure 12

- 9. Click on the textbox that says Select Smart Group and enter the name of a smart group you wish to associate the Pearson System of Courses app with.
- 10. Under **Allocated** enter the amount of License Codes for the Pearson System of Courses app you wish to allocate to the particular smart group assigned. Refer to Figure 13.

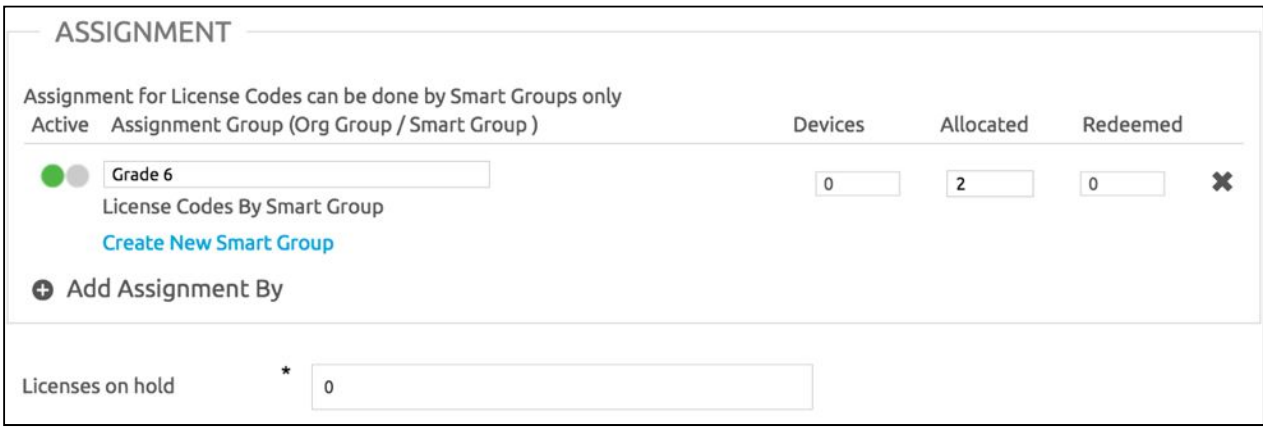

- 11. Under Deployment: Set Assignment Type to Auto to enable automatic deployment of the Pearson System of Courses app upon enrollment.
- 12. Check Send Application Configuration, and click Add.
- 13. Under Configuration Key, input: EnvironmentIdentifier.
- 14. Under Configuration Value, input your Pearson provided Pearson System of Courses configuration code. Refer to Figure 14.

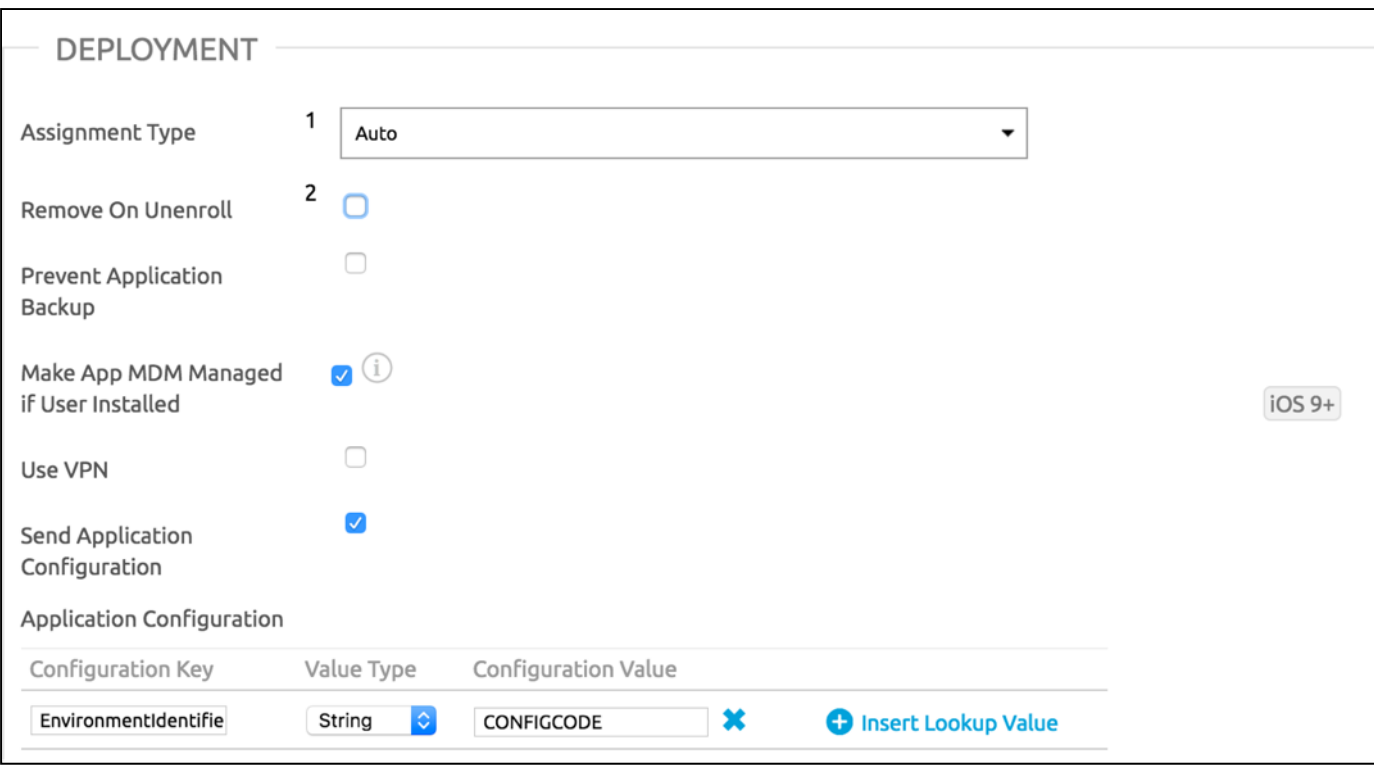

Figure 14

## <span id="page-10-0"></span>Set Up App for Apple ID

If you are not following the **Setup App for VPP** steps, then please follow these steps below to complete the app setup using Apple ID,

## <span id="page-10-1"></span>Set Up App in MDM

- 1. Navigate and login to AirWatch Console.
- 2. Click Apps & Books on the left panel.
- 3. Click the Public tab.
- 4. Click Add Application. Refer to Figure 15.

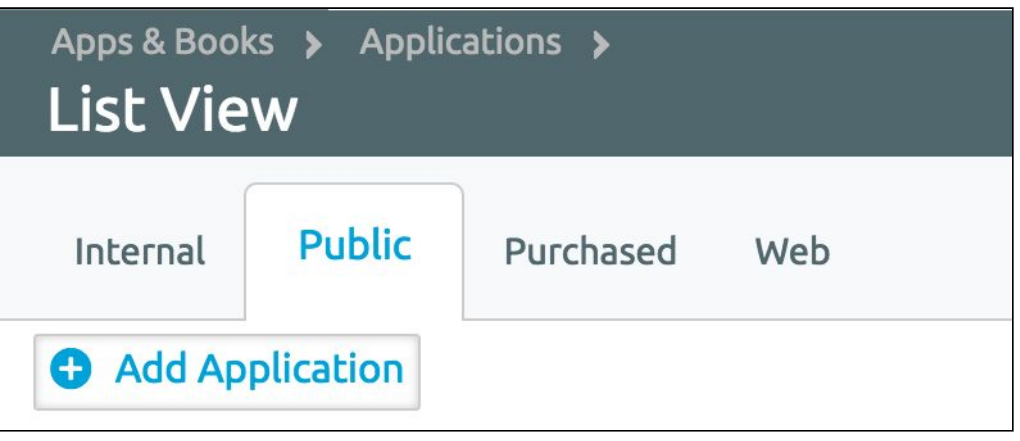

- 5. In Managed By, input the Organization Group used to manage this app.
- 6. In Platform select Apple iOS.

7. In Name, input Pearson System of Courses and click Next. Refer to Figure 16.

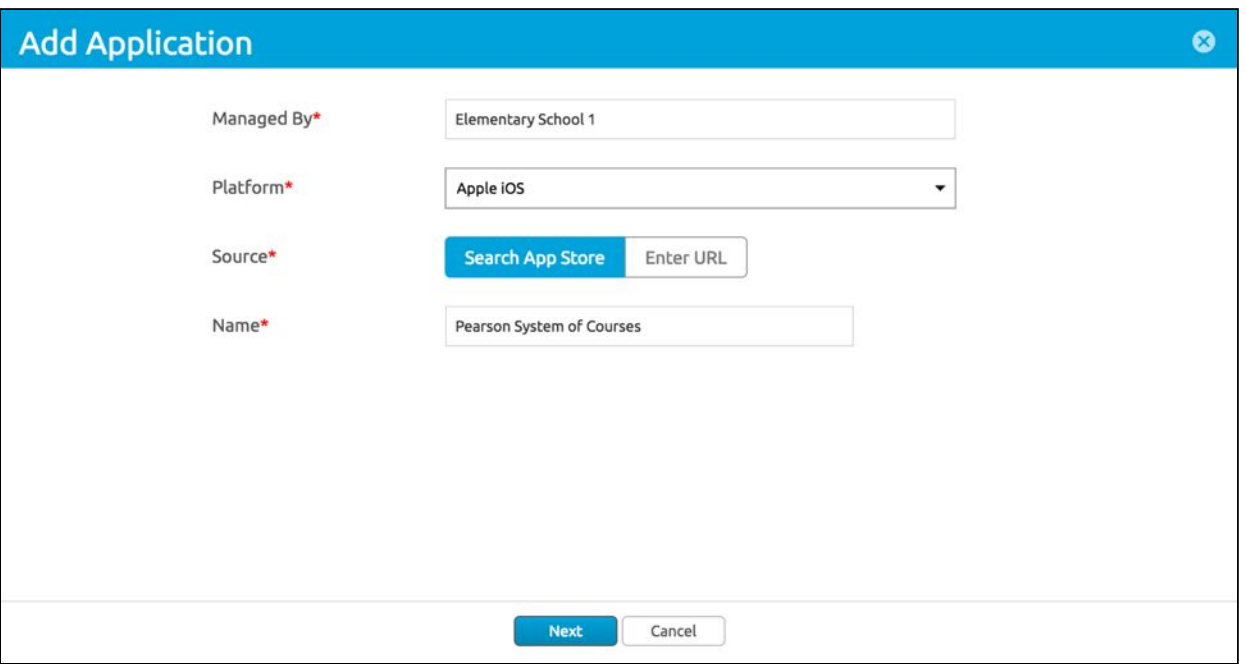

Figure 16

8. Click Select next to the Pearson System of Courses app that you wish to deploy (2-12 or K-1). Refer to Figure 17. Note if you are using both Pearson System of Courses apps then repeat this process to add another application.

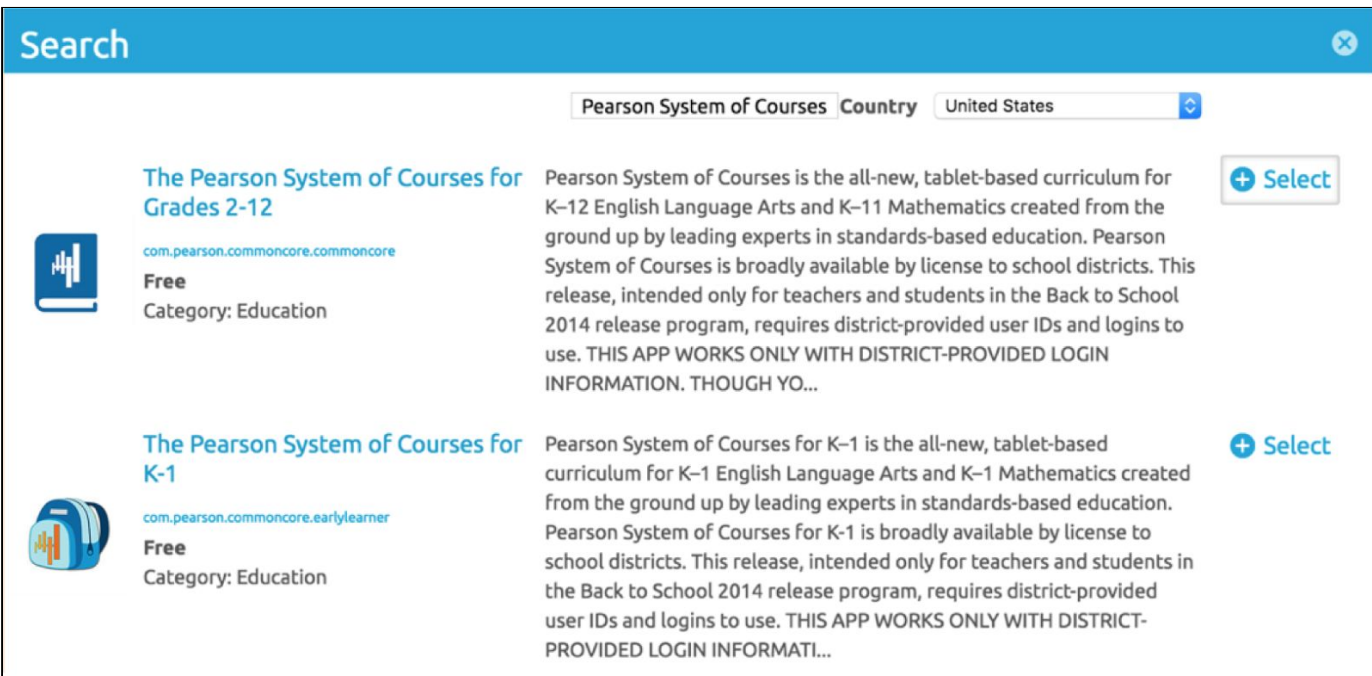

- 9. Click Assignments tab.
- 10. In Assigned Smart Groups input the Smart Group you wish to associate the Pearson System of Courses app with. Refer to Figure 18.

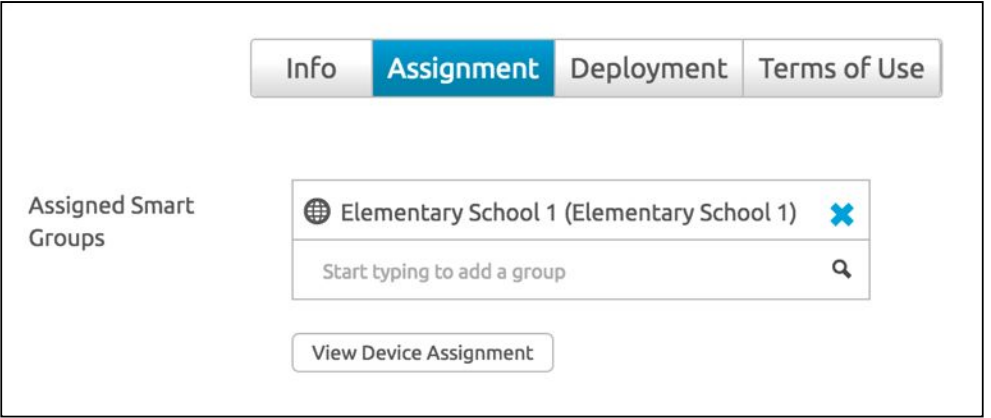

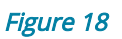

- 11.Click Deployment tab.
- 12. Change Push Mode to Auto to enable automatic deployment of the Pearson System of Courses App upon enrollment.
- 13. Check Send Application Configuration, and click Add.
- 14.Under Configuration Key, input: EnvironmentIdentifier.
- 15.Under Configuration Value, input your Pearson provided Pearson System of Courses configuration code. Refer to Figure 19.

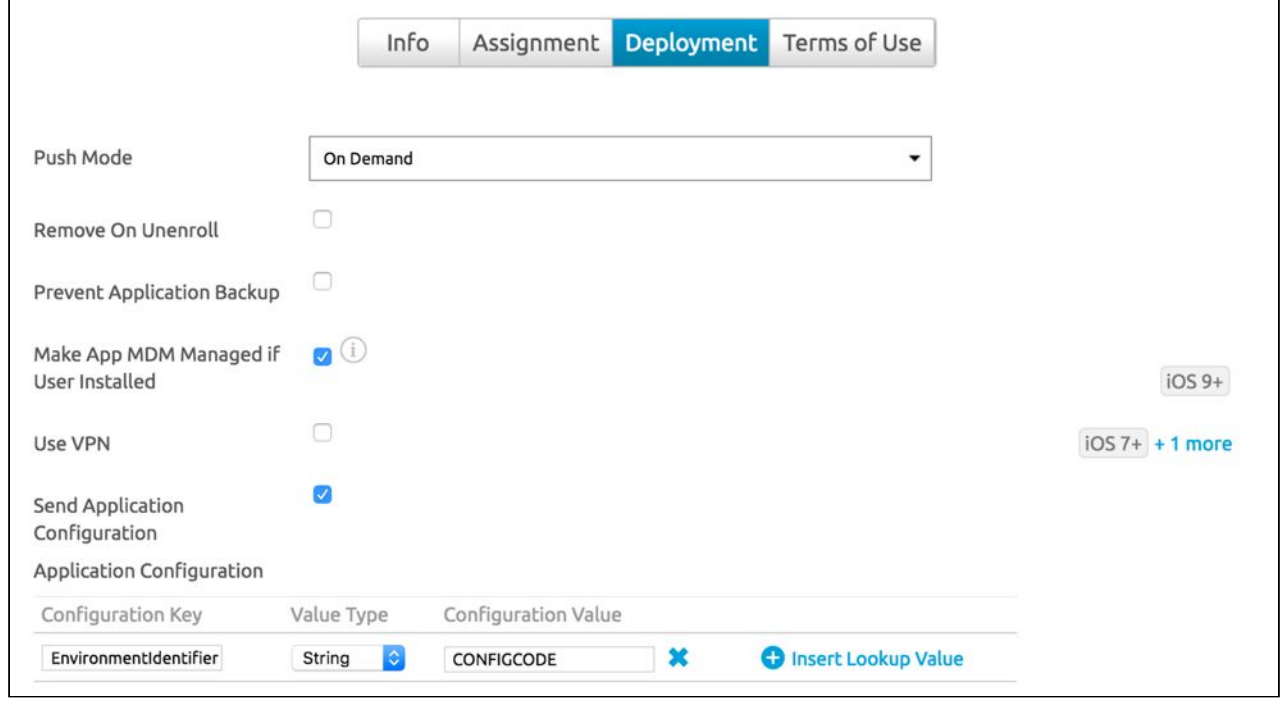

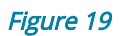

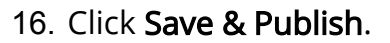

## <span id="page-12-0"></span>Profiles Impacting Pearson System of Courses App Deployment

Certain iOS restrictions impact the deployment of the Pearson System of Courses app. Ensure your AirWatch Device Profile Restrictions are configured properly:

- 1. Navigate and login to AirWatch Console.
- 2. Click Devices. Click Profiles. Click List View.
- 3. Find your already deployed profile(s) and click Edit (pencil icon). Refer to Figure 20.

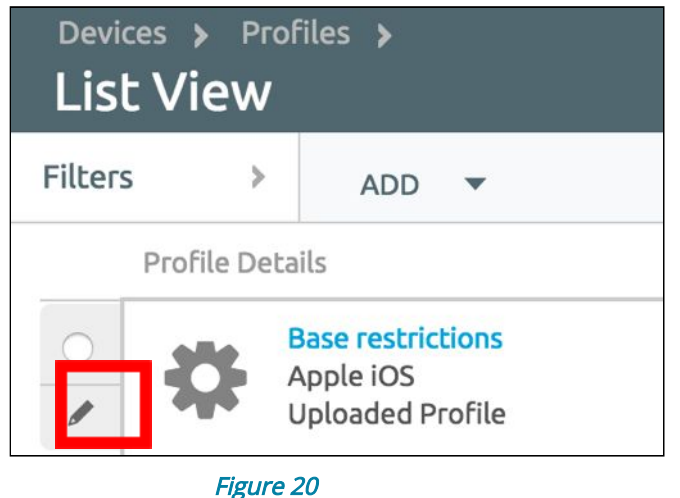

4. Click Add Version on the bottom, then click Restrictions on the left, and click Configure. Refer to Figure 21.

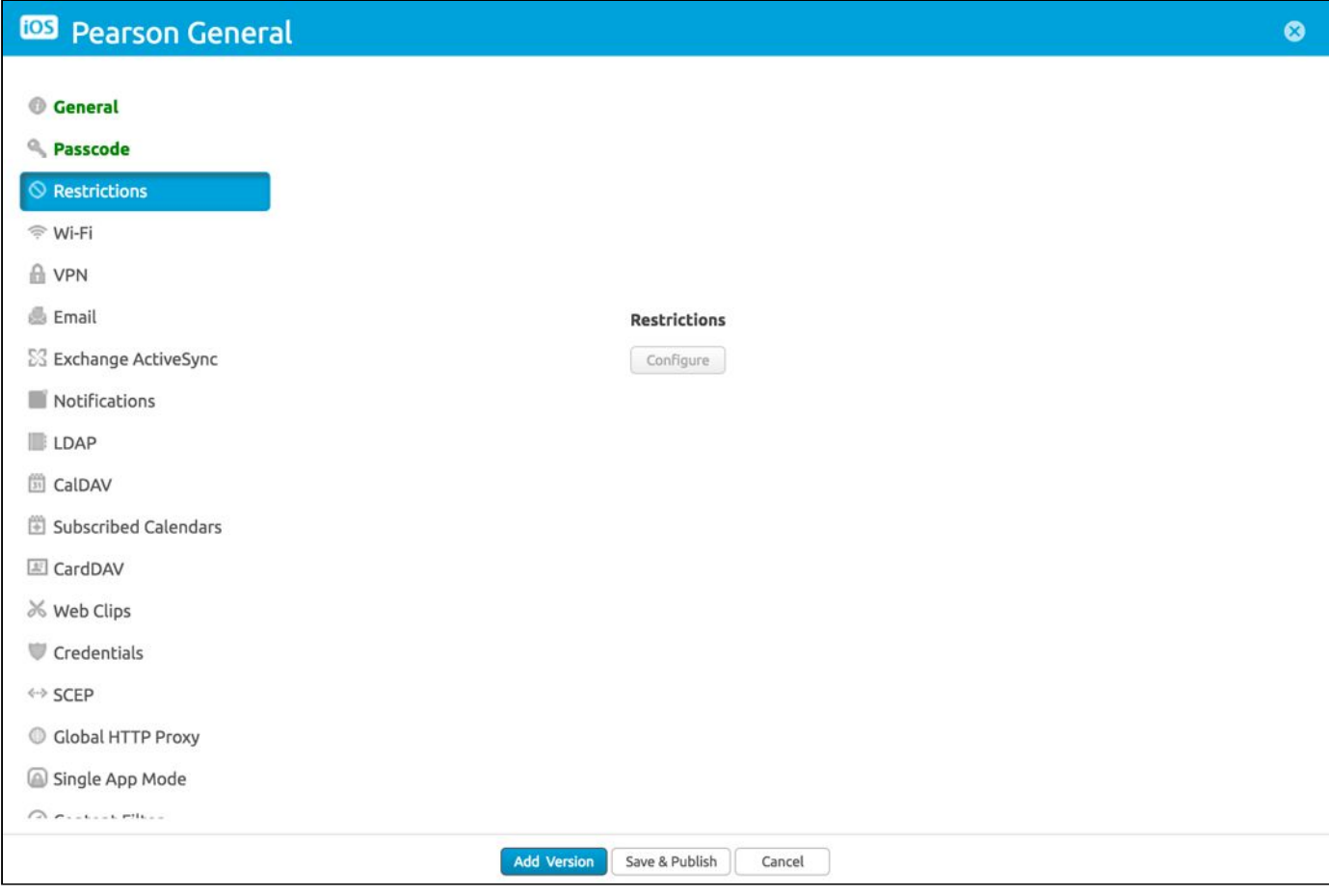

#### Figure 21

5. Ensure the restrictions below are configured to their default settings. Refer to Table 2.

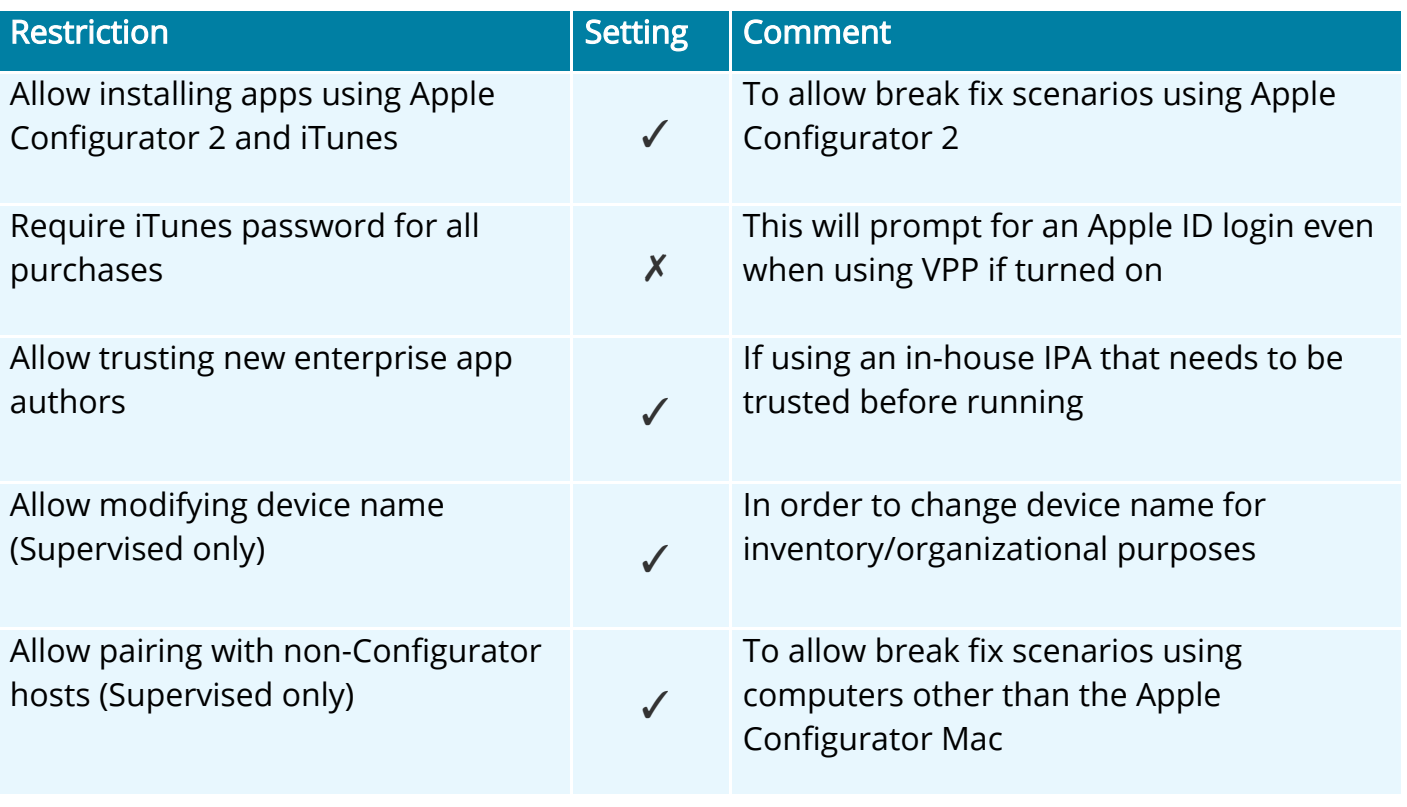

Table 2

6. Click Save & Publish.

## <span id="page-15-2"></span>Pearson System of Courses Deployment

In the deployment phase, there are two main steps: installing the Pearson System of Courses app and transferring the Pearson System of Courses content.

## <span id="page-15-0"></span>Install Pearson System of Courses App

Depending on your supervision state and whether the app is deployed with VPP, there are various expected behaviors when installing Pearson System of Courses.

## <span id="page-15-1"></span>Recommended: Supervised and VPP

- 1. Activate devices (turn on new devices; or restore old devices).
- 2. When prompted, on the iPad(s) login using AirWatch credentials or follow prompts to complete setup with Apple Configurator 2. Refer to Figure 22.

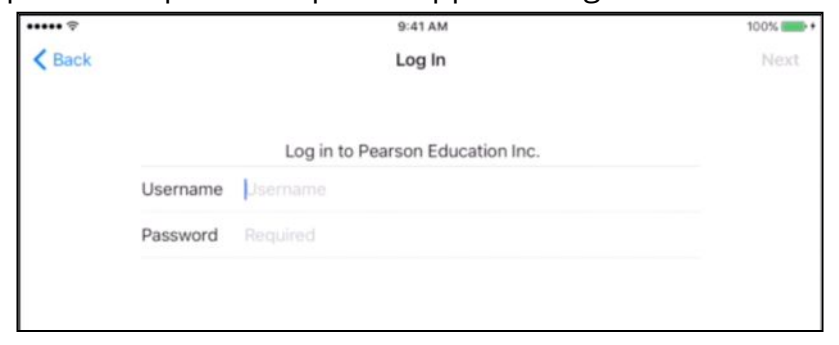

Figure 22

- 3. Activate iPad.
- 4. Pearson System of Courses app starts downloading automatically and installs onto the devices with zero touch.

## <span id="page-15-3"></span>Supervised and No VPP

- 1. Activate devices (turn on new devices; or restore old devices).
- 2. When prompted, on the iPad(s) login using AirWatch credentials or follow prompts to complete setup with Apple Configurator 2. Refer to Figure 23.

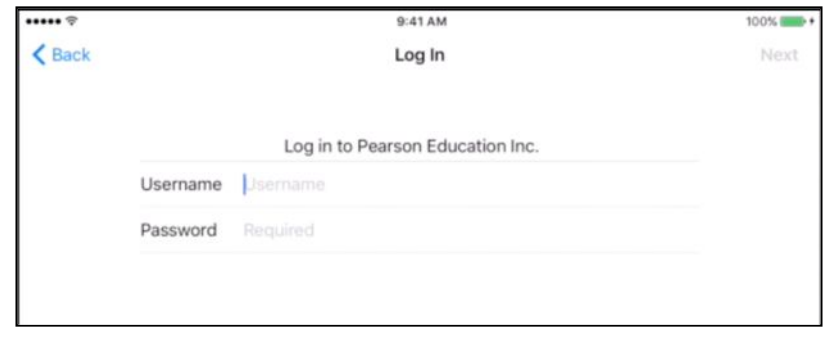

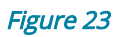

**3.** iTunes login prompt appears, login using Apple ID for user device. Refer to Figure 24.

Copyright © 2017 Pearson, Inc. or its affiliates. All rights reserved. Page 16

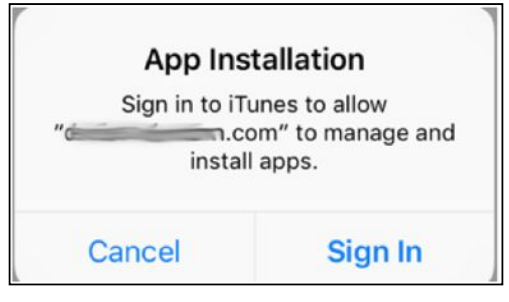

Figure 24

The Pearson System of Courses app should now be installed.

### <span id="page-16-0"></span>Unsupervised and VPP

- 1. On the device, launch the App Store.
- 2. In the search bar type AirWatch Agent and click Search.
- 3. Click Get and click Install.
- 4. Sign in to iTunes Store if prompted.
- 5. After AirWatch Agent finishes installing, click Open.
- 6. Click Server Details. Refer to Figure 25.

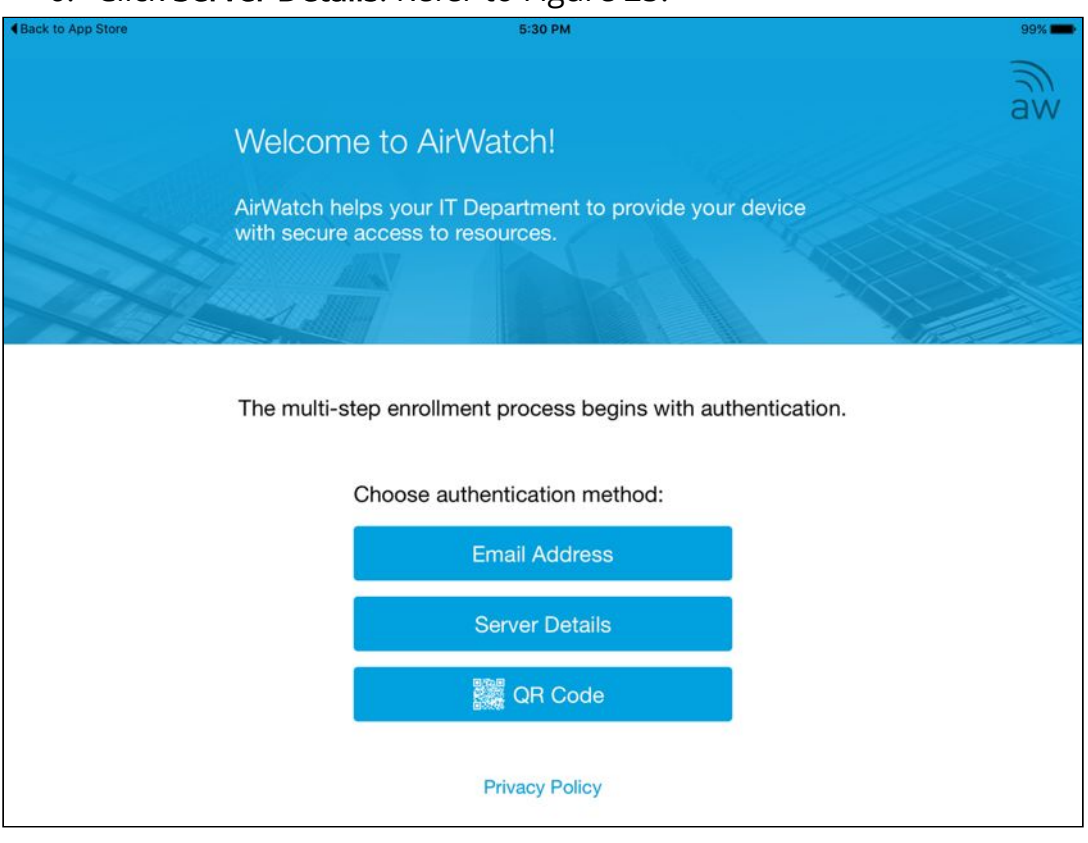

- 7. Enter your Server URL and Group ID that you wish to associate with.
- 8. Enter the Username and Password associated with AirWatch.
- 9. Click Redirect & Enable.
- 10. Click Install Profile when prompted. Refer to Figure 26.

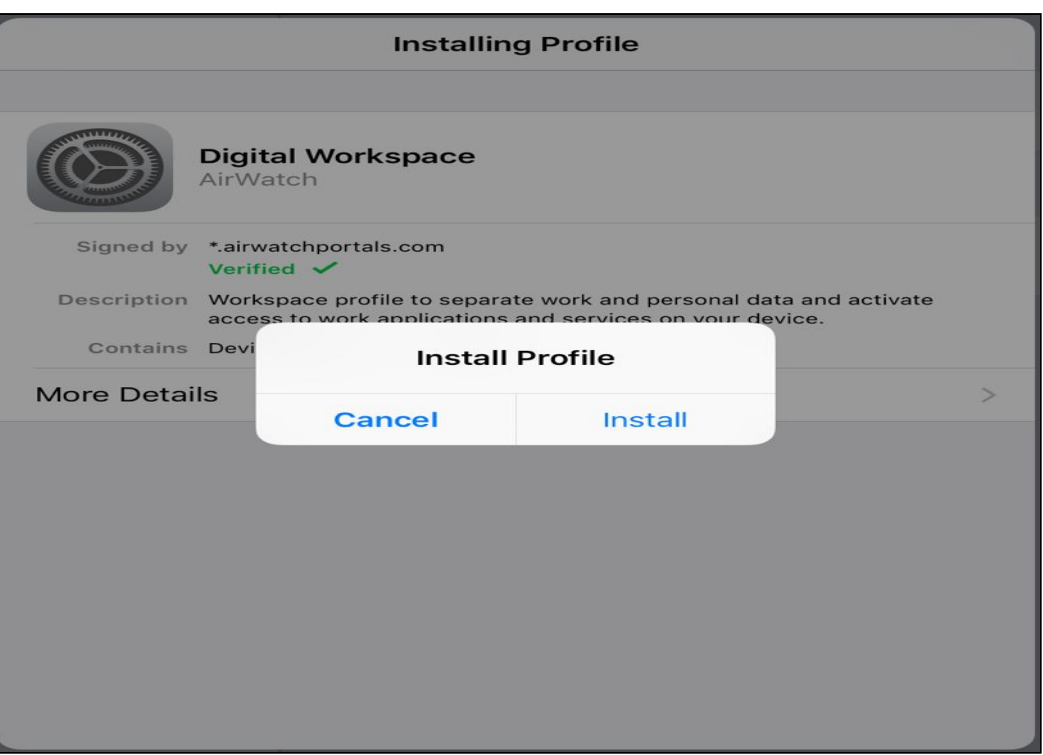

Figure 26

- 11. Click Trust when prompted
- 12.Restrictions automatically take effect.
- 13. App Installation popup appears, click Install to install Pearson System of Courses app. Refer to Figure 27.

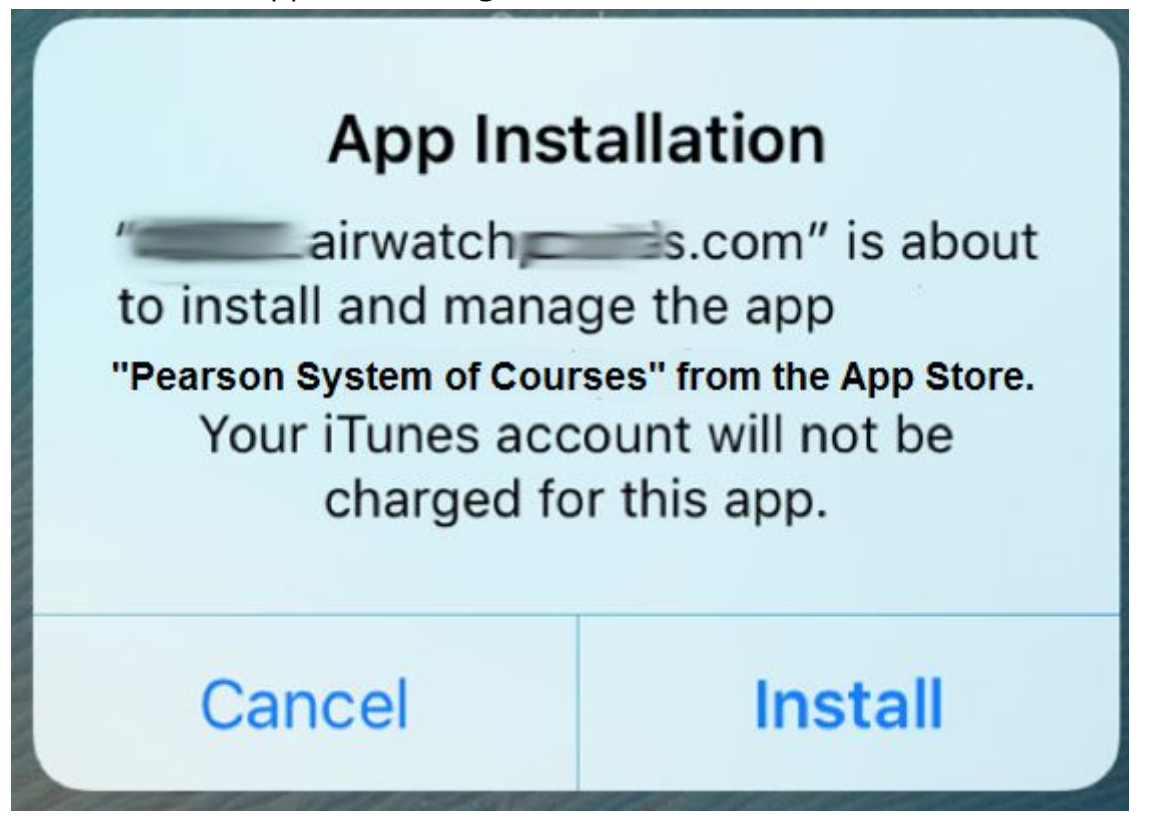

Figure 27

## <span id="page-18-0"></span>Unsupervised and No VPP

- 1. On the device, launch the App Store.
- 2. In the search bar type AirWatch Agent and click Search.
- 3. Click Get to download the AirWatch app.
- 4. Click Install to install the AirWatch app.
- 5. Sign in to iTunes Store if prompted.
- 6. After the AirWatch Agent finishes installing, click Open.
- 7. Click Server Details. Refer to Figure 28.

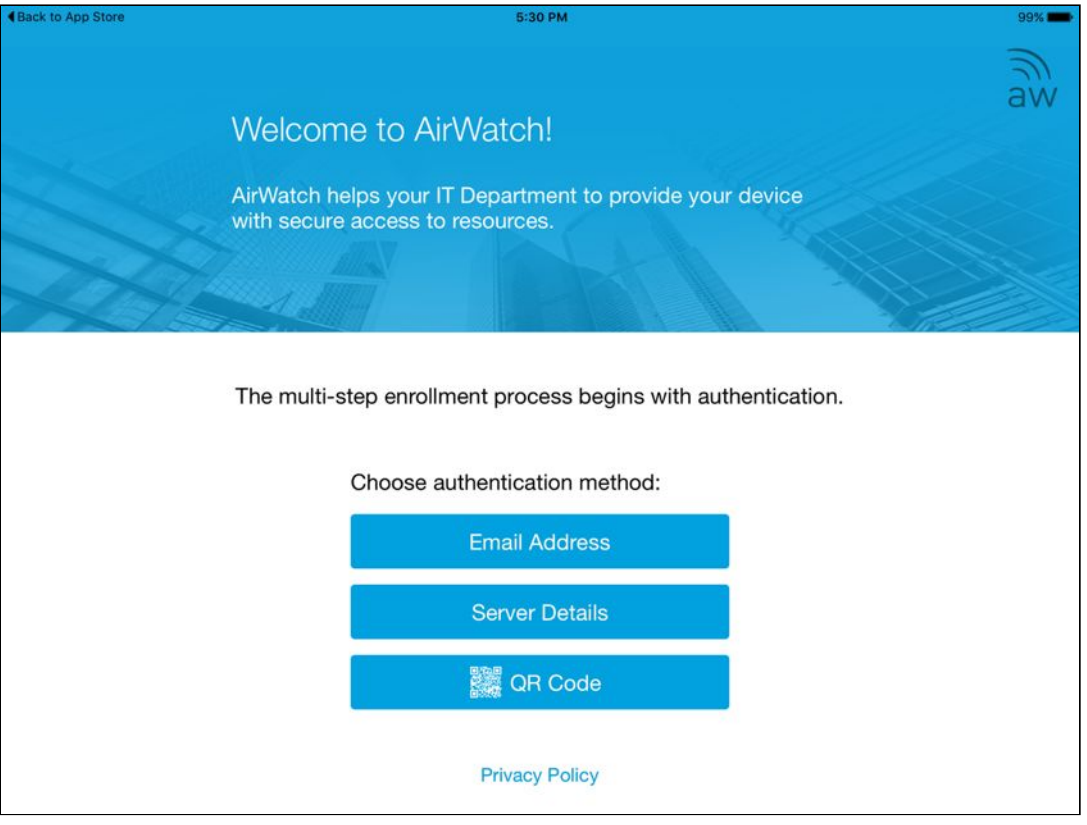

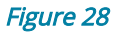

- 8. Enter your AirWatch Server URL and Group ID that you wish to associate with.
- 9. Enter the Username and Password associated with AirWatch.
- 10.Click Redirect & Enable.
- 11. Click Install when prompted. Refer to Figure 29.

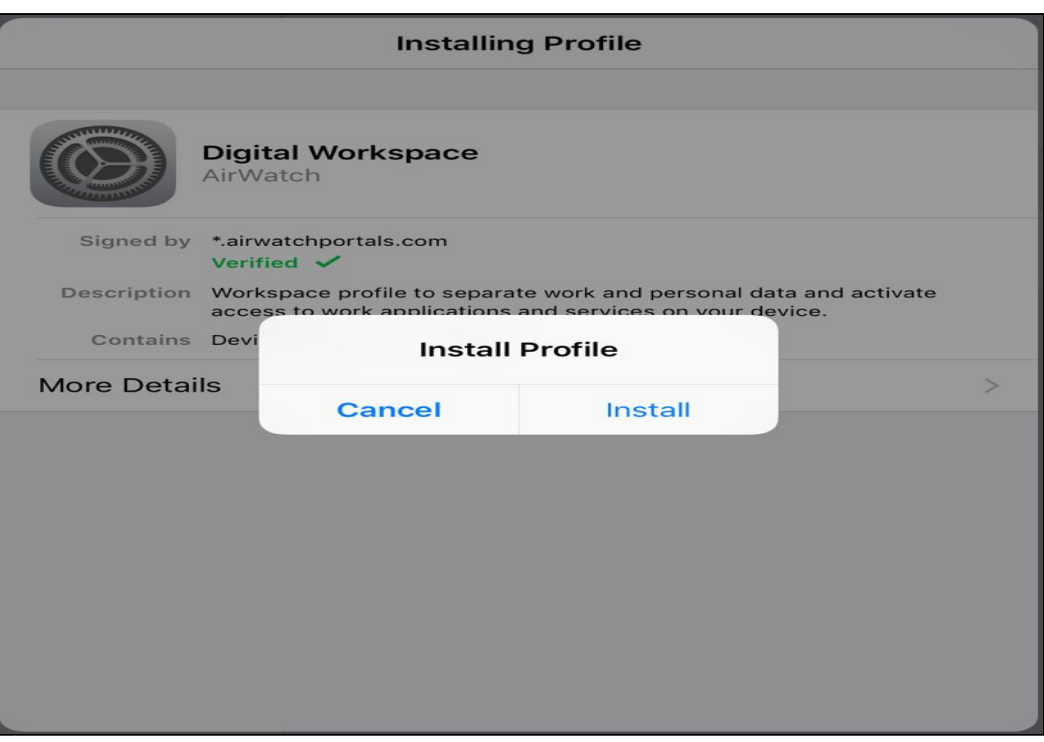

#### Figure 29

- 12. Click Trust when prompted.
- 13. Restrictions automatically take effect.
- 14. Login using Apple ID if prompted.
- 15. App Installation popup appears, click Install to install Pearson System of Courses app.

### <span id="page-19-1"></span>Transfer Pearson System of Courses Content

There are two ways to transfer Pearson System of Courses content onto the devices.

Transferring Over the Air Fully (2-12 Pearson System of Courses App) requires less IT administrator interaction, however calls for longer download times and requires a reliable network connection with a recommended minimum of 5 Mbps per device.

[Transfer Content Using Sideload](#page-22-0) requires more dedicated time from the IT administrators to oversee the content transfer and extraction process.

### <span id="page-19-0"></span>Over the Air Fully (2-12 Pearson System of Courses App)

- 1. Launch Pearson System of Courses app.
- 2. Enter user credentials for an unsectioned Pearson System of Courses user.
- 3. Select the desired grade. Refer to Figure 30.
	- a. Note: Only one grade can be selected at a time.

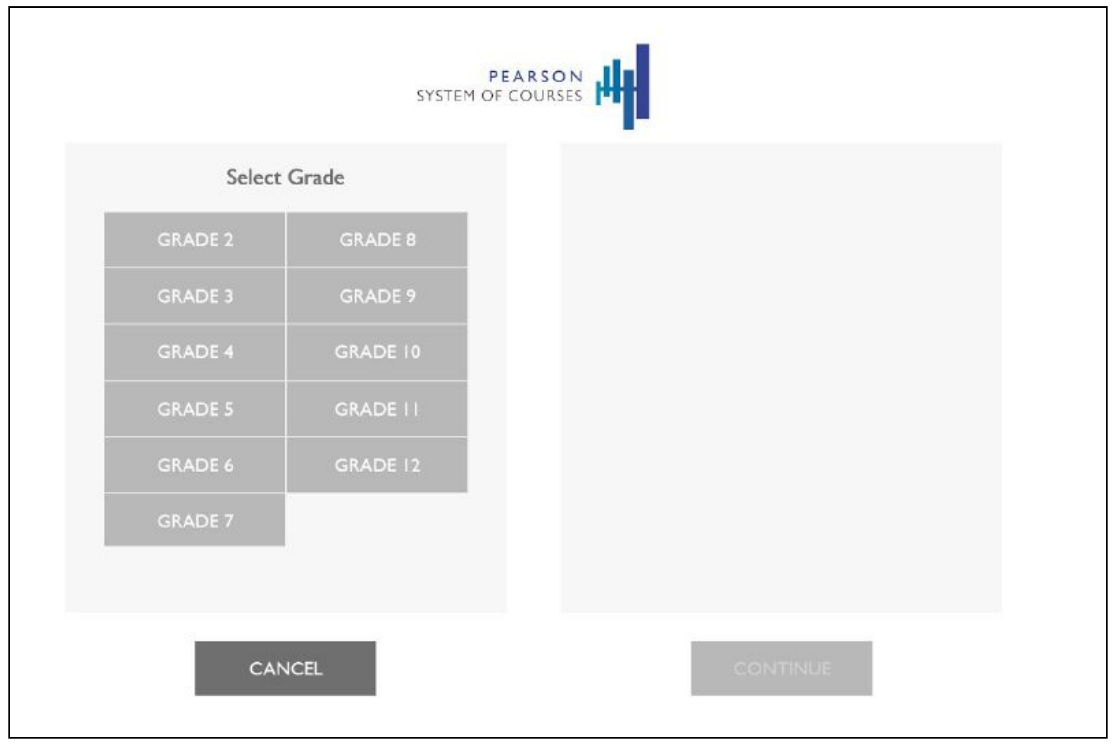

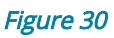

- 4. Select desired subject for ELA and/or Math.
- 5. Select Yes to download all lessons now (each subject is distinct, and it is possible to select yes or no for each subject).
	- a. Note: Downloading all lessons at once may take an estimated hour and a half per grade assuming 5 Mbps per device (the lowest recommended bandwidth per device).
- 6. Click Continue. Refer to Figure 31.

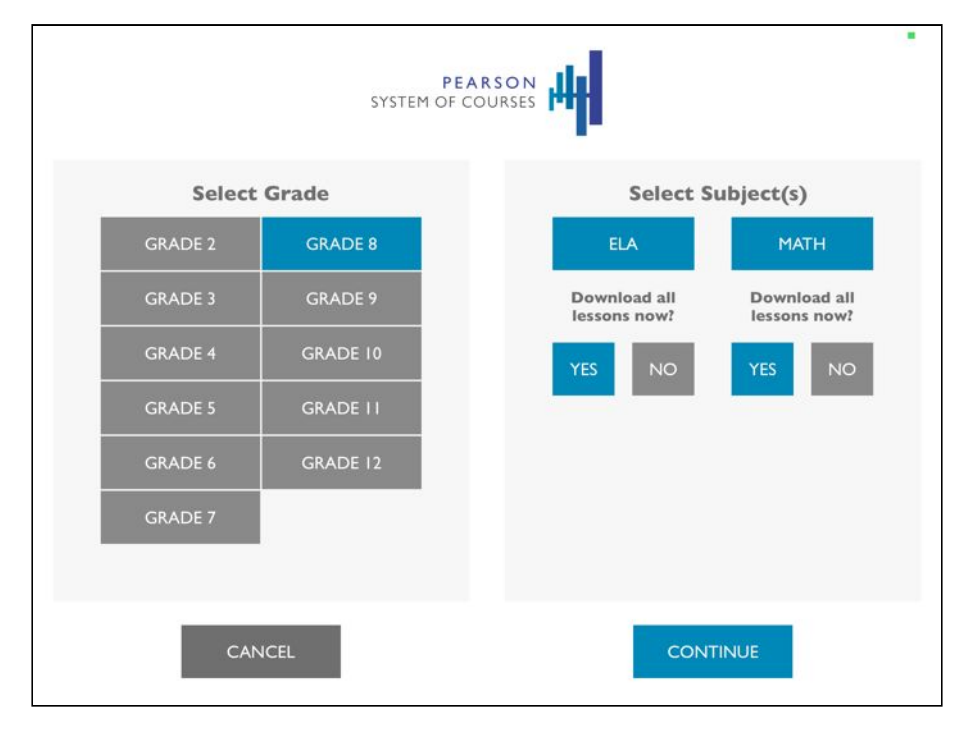

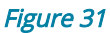

7. After tapping Continue, all lessons content will be downloaded in full. Refer to Figure 32. Once the download is complete, the Pearson System of Courses app and content are configured and ready to be given to students.

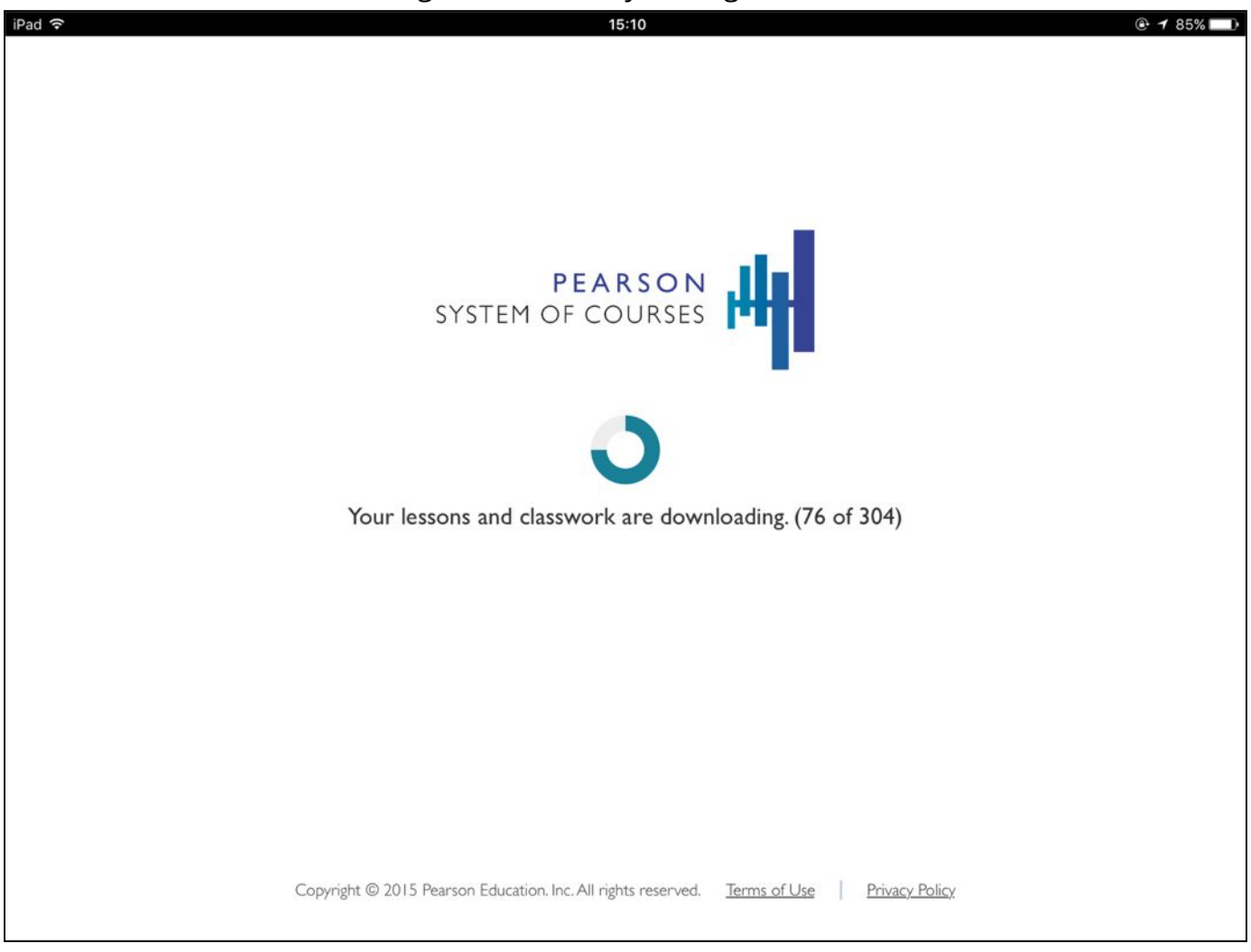

#### Figure 32

## <span id="page-21-0"></span>Over the Air (K-1 Pearson System of Courses App)

Note: There is currently no option to download all units fully like in the 2-12 App. To accomplish this, the user must select each unit manually.

- 1. Launch K-1 Pearson System of Courses app.
- 2. Enter user credentials for a K-1 Pearson System of Courses user.
- 3. Select the desired units based on the grade you wish to download. Refer to Figure 33.

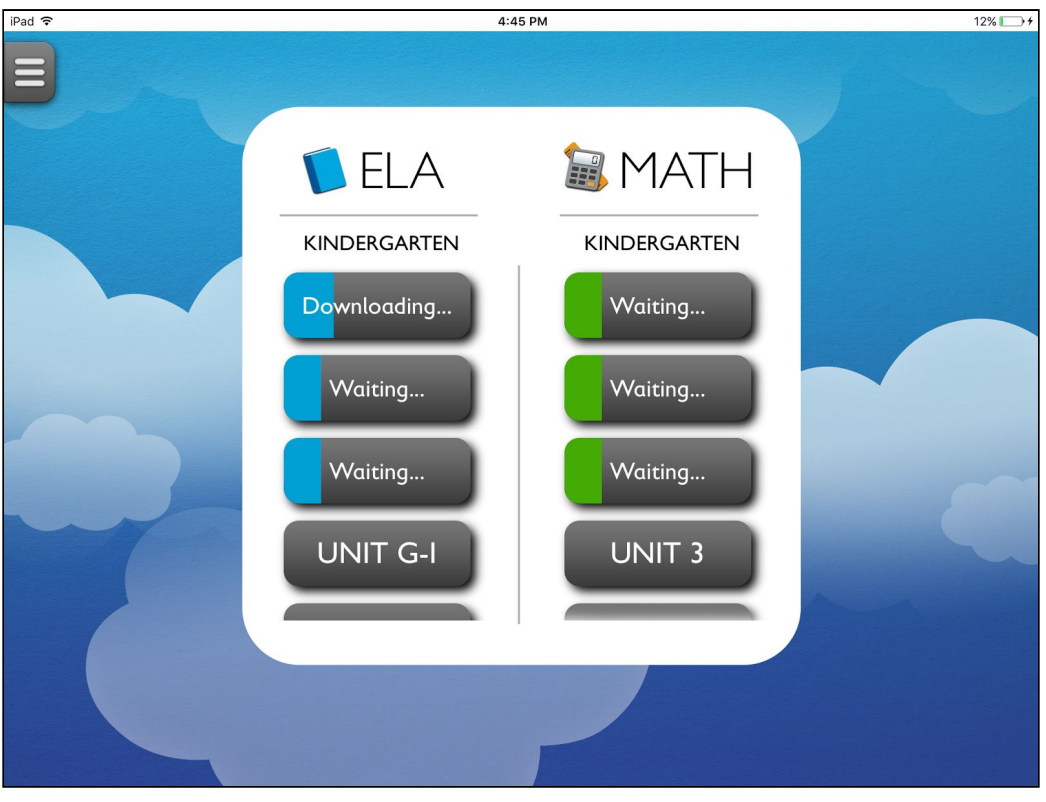

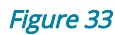

4. Once complete, the downloaded units will be highlighted. Refer to Figure 34.

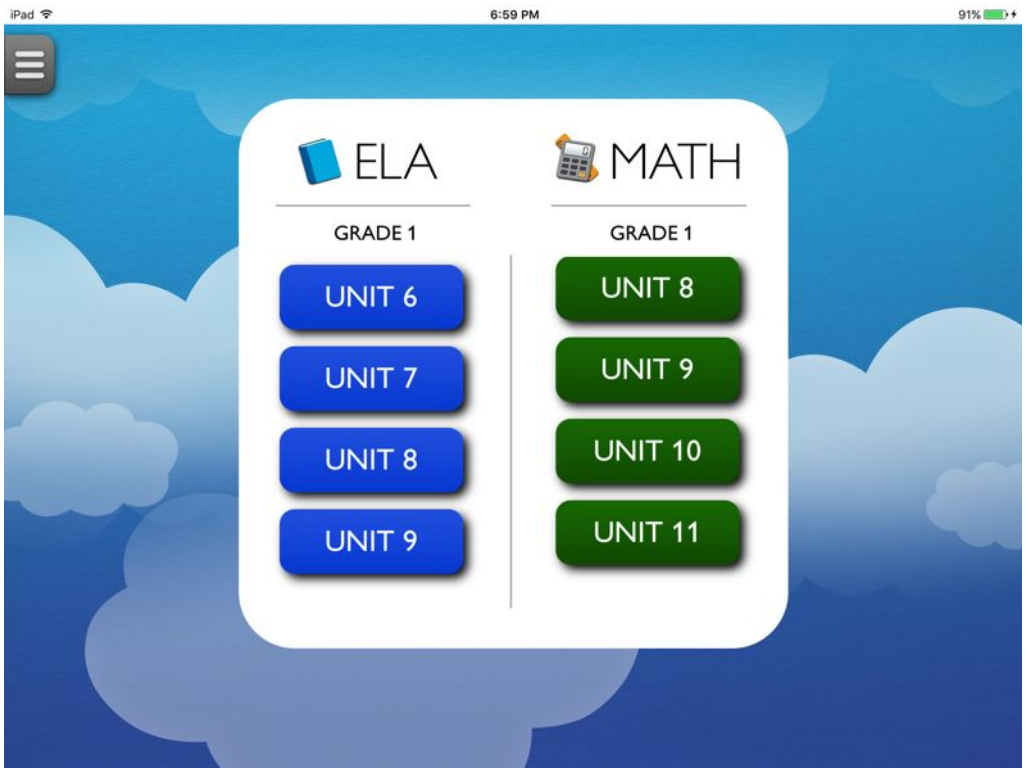

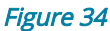

## <span id="page-22-0"></span>Transfer Content Using Sideload

- 1. Login to the Pearson System of Courses content download website at [https://ccsoc-content-download.azurewebsites.net/.](https://ccsoc-content-download.azurewebsites.net/)
- 2. Select CUSTOM (FOR PARTNERS) and use the login provided by your Pearson

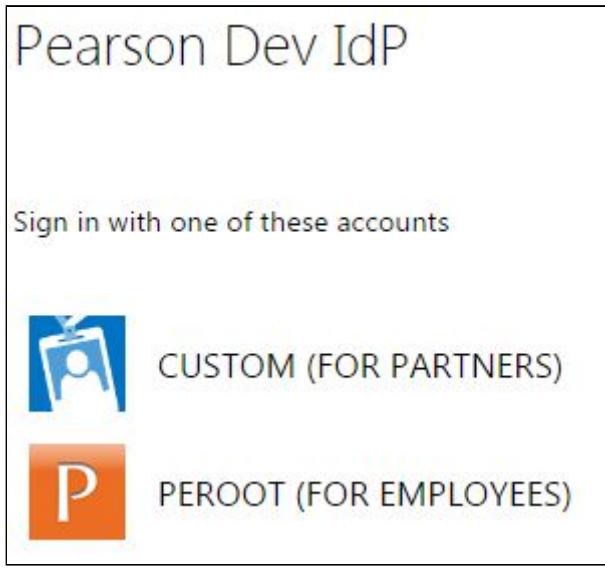

Figure 35

- 3. Download the sideload packages: Refer to Figure 36.
	- a. Select desired grades.
	- b. Save the files to an accessible folder on your computer.

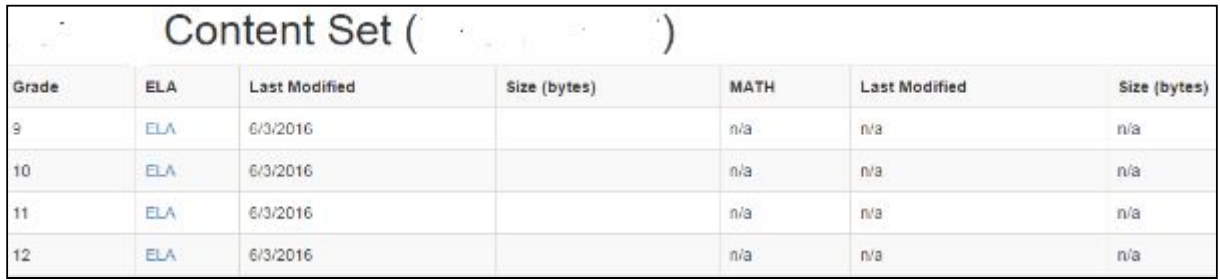

- 4. Connect all iPads to a Mac computer through Sync and Charge Hub.
- 5. Launch Apple Configurator 2 on the Mac.
- 6. Select all iPads (command  $+$  a).
- 7. Right click any iPad.
- 8. Click Add.
- 9. Click Documents. Refer to Figure 37.

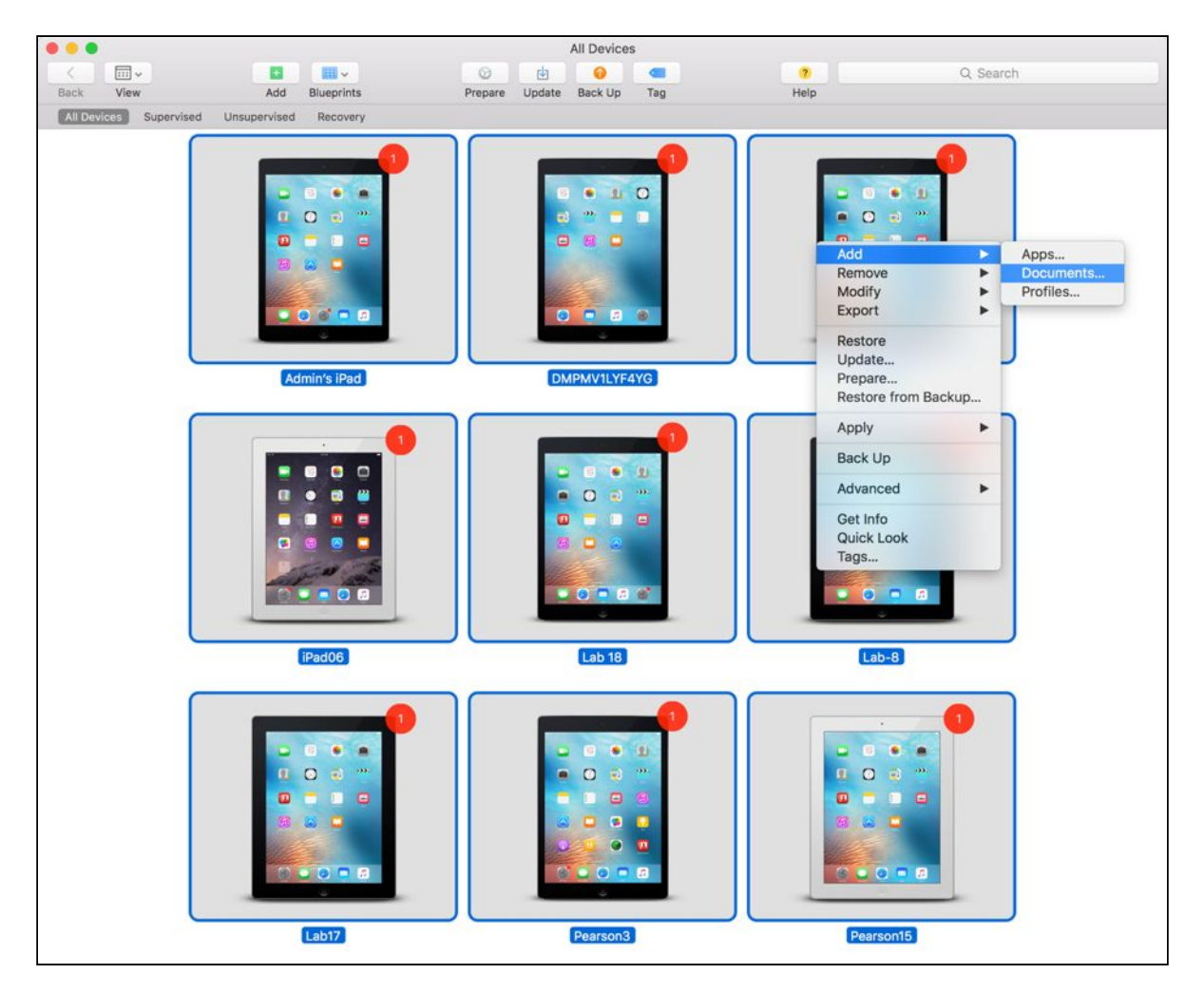

Figure 37

- 10.Click the Pearson System of Courses app to sideload the PCS content onto.
- 11.Click Choose.
- 12.Browse and select all Pearson System of Courses content \*.ccsoc files you wish to sideload.
- 13.Click Open.
- 14.All of the selected items will transfer onto all devices.
- 15.On each iPad, launch the Pearson System of Courses app to extract the Pearson System of Courses content.
- 16.The Pearson System of Courses content will extract and this will take 15-30 minutes per grade level installed. Refer to Figure 38 for 2-12 Pearson System of Courses app and refer to Figure 39 for K-1 Pearson System of Courses app.

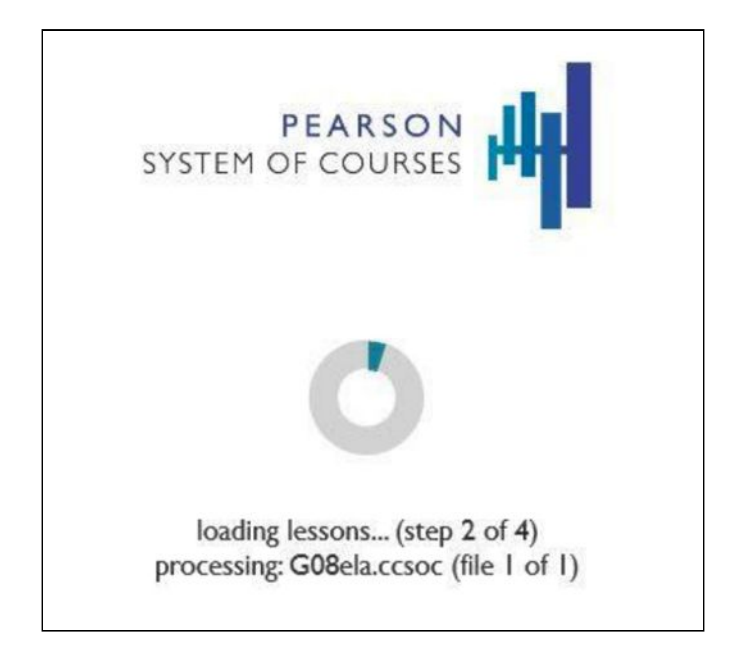

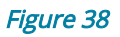

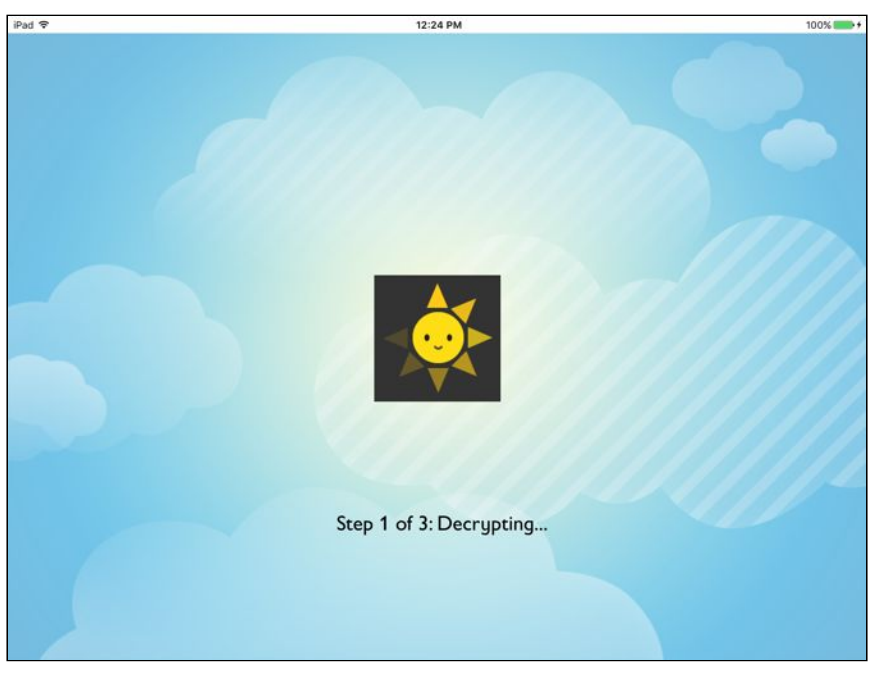

Figure 39

17. Once the content is extracted, the devices are provisioned and ready to be used by students.

## <span id="page-26-1"></span>Update the Pearson System of Courses App

The Pearson System of Courses app may be periodically updated to improve performance and reliability.

If the Pearson System of Courses app has been deployed using VPP, it is recommended to update the Pearson System of Courses app using AirWatch to remove the need for Apple ID Credentials.

If the Pearson System of Courses app has been deployed without using VPP, then Apple ID credentials are necessary and the app may be updated using the Apple App Store.

## <span id="page-26-0"></span>Update a VPP-deployed App

- 1. Navigate and login to AirWatch Console.
- 2. Click Apps & Books on the left panel.
- 3. Click the Purchased tab.
- 4. Next to the Pearson System of Courses app click Manage Devices. Refer to Figure 40.

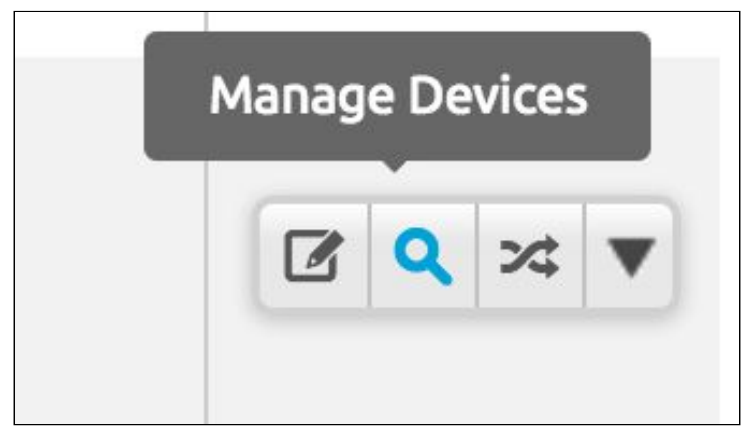

#### Figure 40

- 5. Select all devices you wish to update.
- 6. Hover over Install and click Install on Selected. Refer to Figure 41.

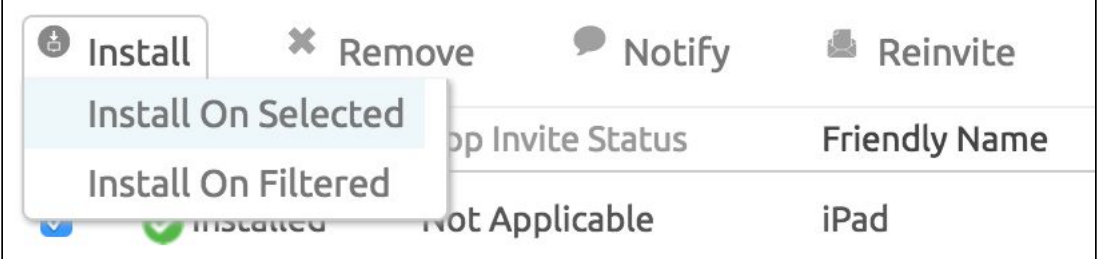

## <span id="page-27-0"></span>Update a Non-VPP App

- 1. Make sure that Automatic App Updates is set to On for each device in the Apple iOS device Settings.
	- a. Navigate to device settings.
	- b. Click iTunes & App Store. Refer to Figure 42.
	- c. Sign into the App Store using Apple ID credentials.

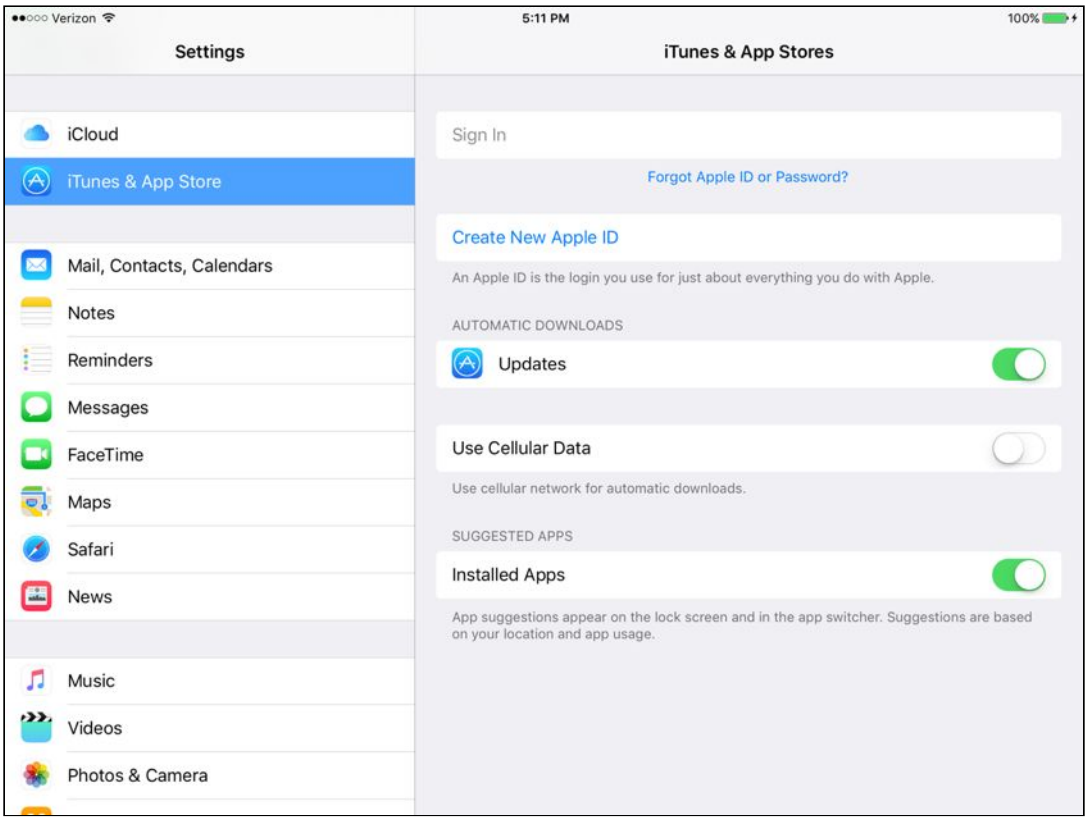

#### Figure 42

2. The Pearson System of Courses app will be automatically updated when a new update is released to the Apple App Store if the device is signed in with an Apple ID.

## <span id="page-28-2"></span><span id="page-28-1"></span>Uninstall the Pearson System of Courses App

## Uninstall a VPP App

- 1. Navigate and login to AirWatch Console.
- 2. Click Apps & Books on the left panel.
- 3. Click the Purchased tab.
- 4. Next to the Pearson System of Courses app click Manage Devices. Refer to Figure 43.

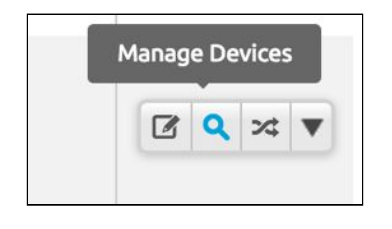

#### Figure 43

- 5. Select all devices you wish to uninstall the app from.
- 6. Hover over Remove and click Remove on Selected. Refer to Figure 44.

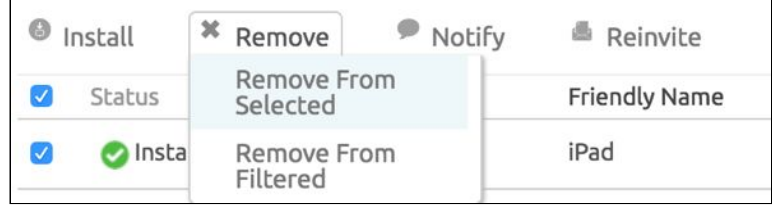

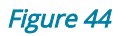

## <span id="page-28-0"></span>Uninstall a Non-VPP App

- 1. Navigate and login to AirWatch Console.
- 2. Click Apps & Books on the left panel.
- 3. Click the Public tab.
- 4. Next to the Pearson System of Courses app click the triangle and click Manage Devices. Refer to Figure 45.

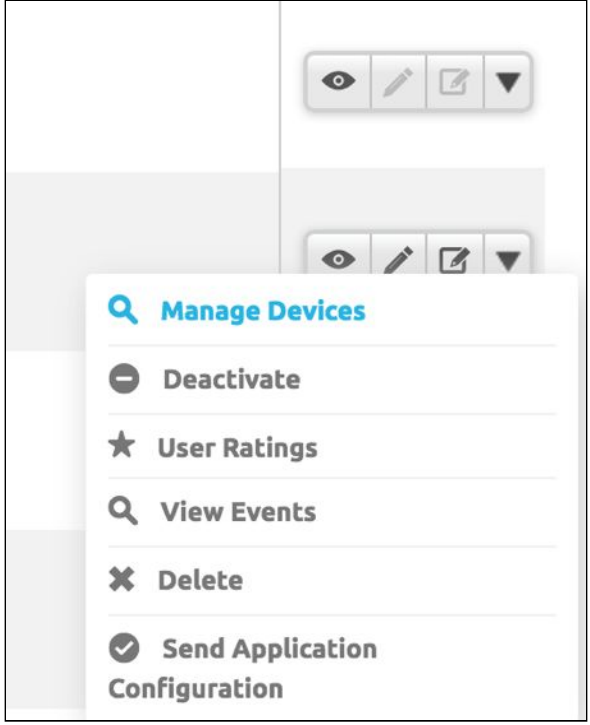

Figure 45

- 5. Select all devices you wish to update.
- 6. Hover over Remove and click Remove on Selected. Refer to Figure 46.

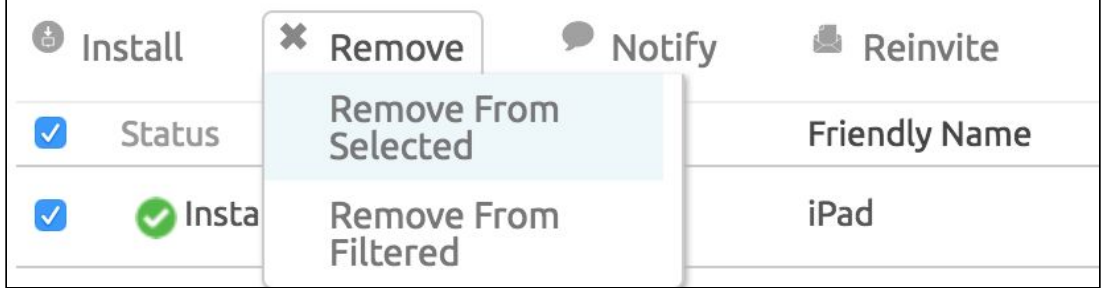